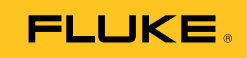

# **Viewer Software**

Installation Guide

## *Table of Contents*

#### **Title Page**

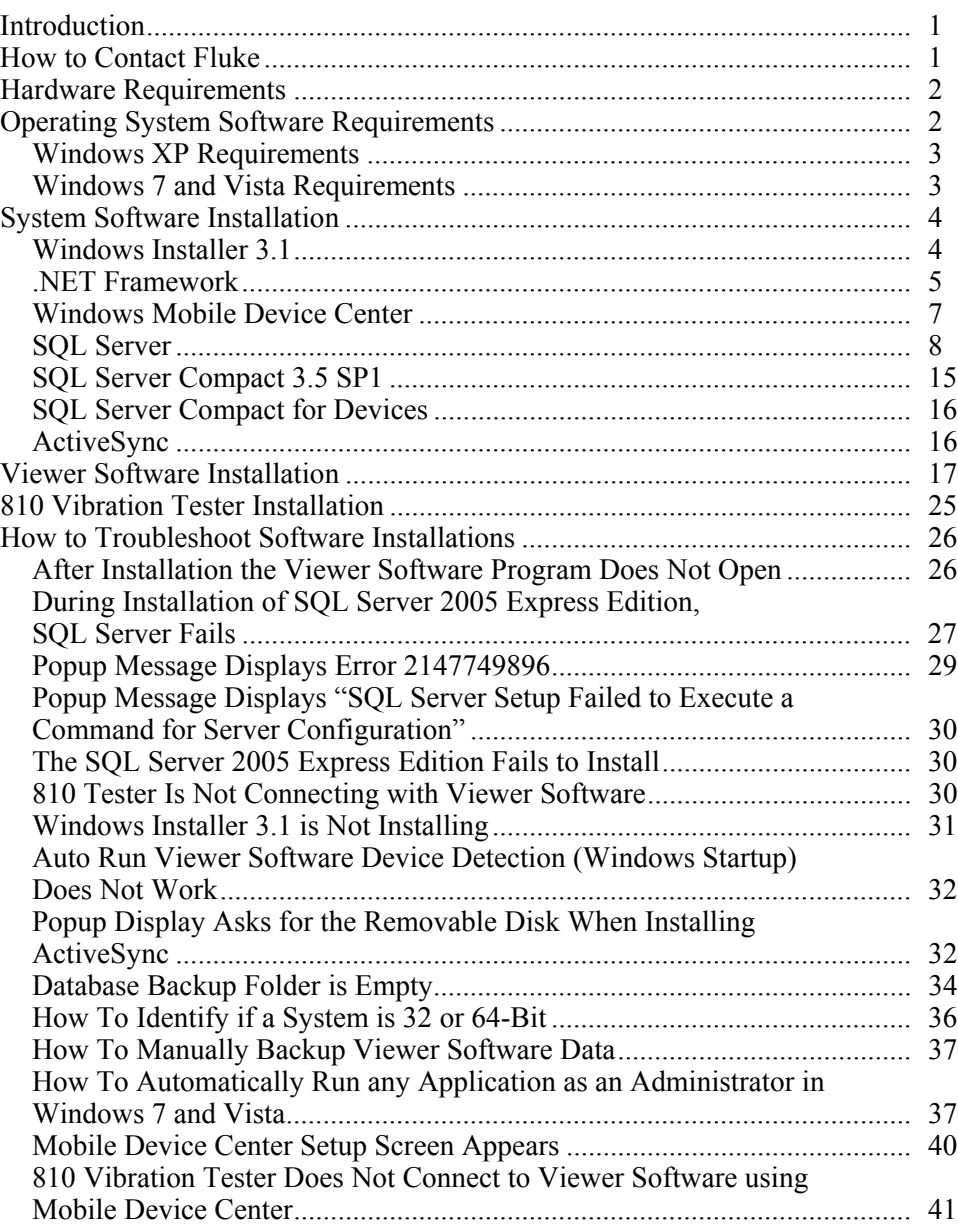

## *List of Figures*

#### **Figure Title Page**

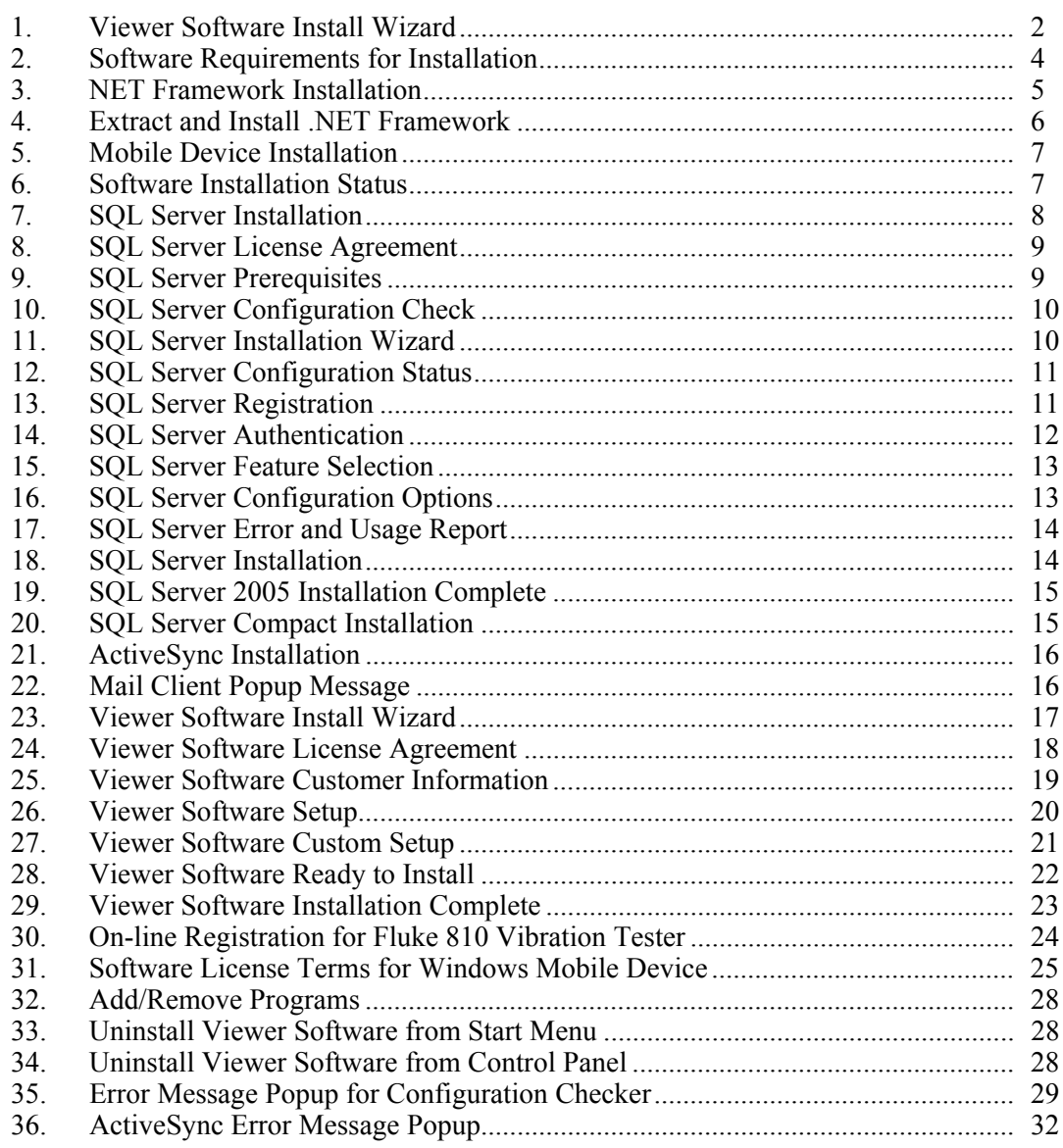

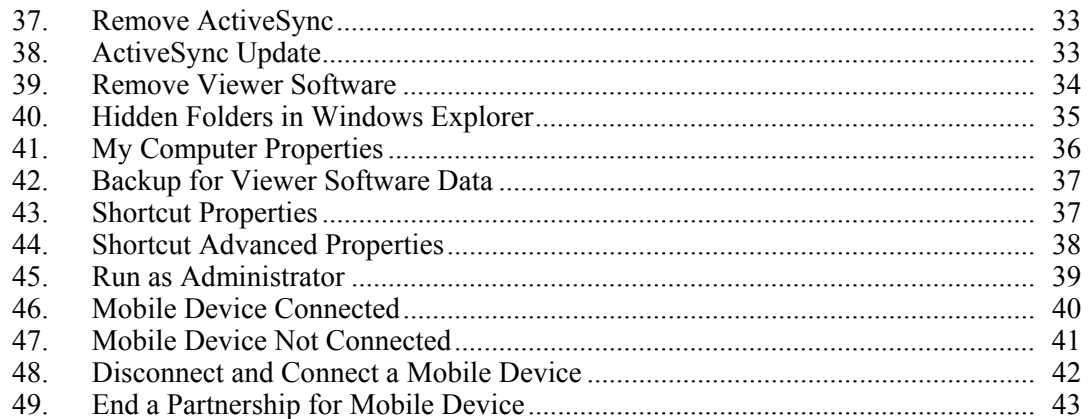

#### <span id="page-6-0"></span>*Introduction*

The Viewer Software Installation Guide is a step-by-step procedure for software installation. It includes hardware and software system requirements and a section on how to troubleshoot problems.

The Viewer Software is delivered on CD or DVD. The software and the most current update are also available at:

http://www.fluke.com/810Software

#### *How to Contact Fluke*

To contact Fluke, call one of the following telephone numbers:

- Technical Support USA: 1-800-44-FLUKE (1-800-443-5853)
- Calibration/Repair USA: 1-888-99-FLUKE (1-888-993-5853)
- Canada: 1-800-36-FLUKE (1-800-363-5853)
- Europe:  $+31$  402-675-200
- Japan: +81-3-3434-0181
- Singapore:  $+65-738-5655$
- Anywhere in the world:  $+1-425-446-5500$

Or, visit Fluke's website at www.fluke.com.

To register your product, visit http://register.fluke.com.

To view, print, or download the latest manual supplement, visit http://us.fluke.com/usen/support/manuals.

#### <span id="page-7-0"></span>*Hardware Requirements*

The hardware requirements to operate this software are:

• **Processor**  Minimum: 600 MHz Pentium processor or equivalent<br>Recommended: 1 GHz Pentium processor or higher 1 GHz Pentium processor or higher • **Ram**  Minimum: 512 MB<br>Recommended: 2 GB or more Recommended: • **Hard Disk**  Minimum: 600 MB available space<br>Recommended: 1 GB available space 1 GB available space • **CD or DVD Drive**  • **Display Resolution**  800 x 600 256 colors Recommended: 1024 x 768 high color, 32-bit *Operating System Software Requirements* 

To start the installation:

- 1. Browse to the computer drive location for the Viewer Software Installation files.
- 2. Select the Viewer Software setup file and double-click on the icon  $\ddot{\bullet}$ .

The setup program searches for the prerequisites that the Viewer Software needs before installation. Depending on the operating system and already installed applications, the program displays a pending list for installation, see Figure 1.

*Note* 

*To install the Viewer Software, you must have Administrator rights or be part of the Administrator group for the computer.* 

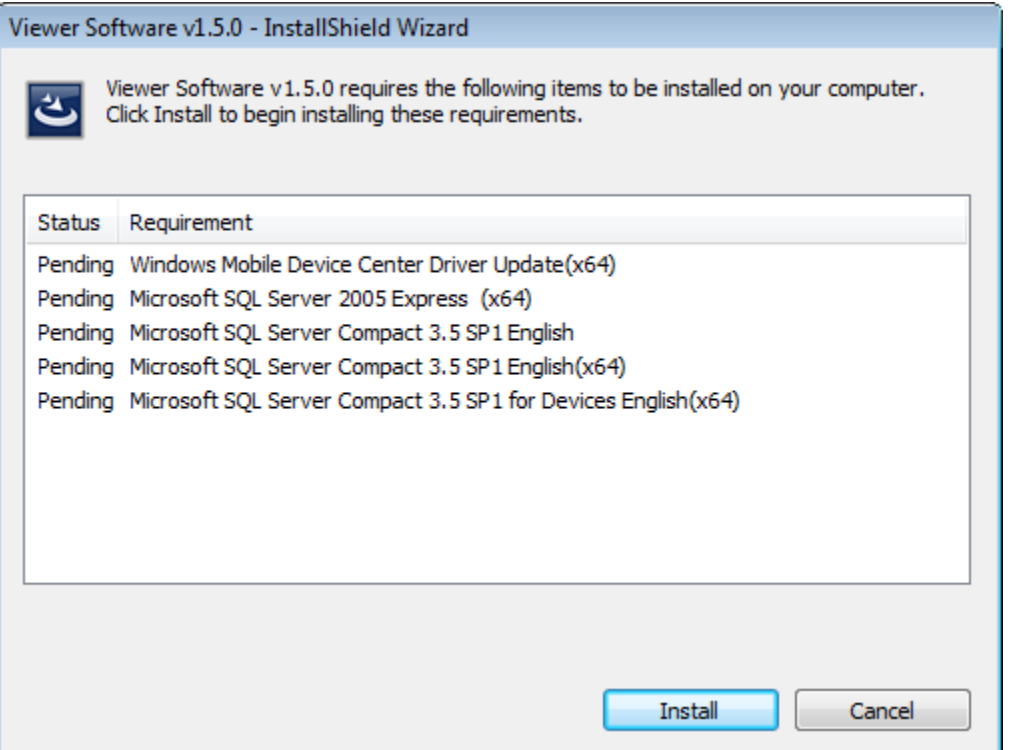

#### <span id="page-8-0"></span>*Windows XP Requirements*

The software requirements for the Windows XP operating system are:

- Windows Installer 3.1
- Microsoft .NET Framework 3.5 SP1
- Microsoft SQL Server 2005 Express SP2
- Microsoft SQL Server Compact 3.5 SP1 English
- Microsoft SQL Server Compact 3.5 SP1 for Devices English
- Microsoft ActiveSync

#### *Windows 7 and Vista Requirements*

The software requirements for the Windows 7 and Vista operating systems are:

- Windows Installer 3.1
- Microsoft .NET Framework 3.5 SP1
- Microsoft SQL Server 2005 Express SP2
- Microsoft SQL Server Compact 3.5 SP1 English
- Microsoft SQL Server Compact 3.5 SP1 for Devices English
- Windows Mobile Device Center Driver Update

#### <span id="page-9-0"></span>*System Software Installation*

This section has instructions for installation of each program required before the Viewer Software installation.

#### *Windows Installer 3.1*

Windows Installer 3.1 is available by default in Windows XP, Windows Vista, and Windows 7. If this software has been uninstalled or corrupted, it will display in the pending software installation list, see Figure 2. Click **OK** to continue and install Windows Installer 3.1.

If this program continues to show in the pending list, see *How to Troubleshoot Software Installations*.

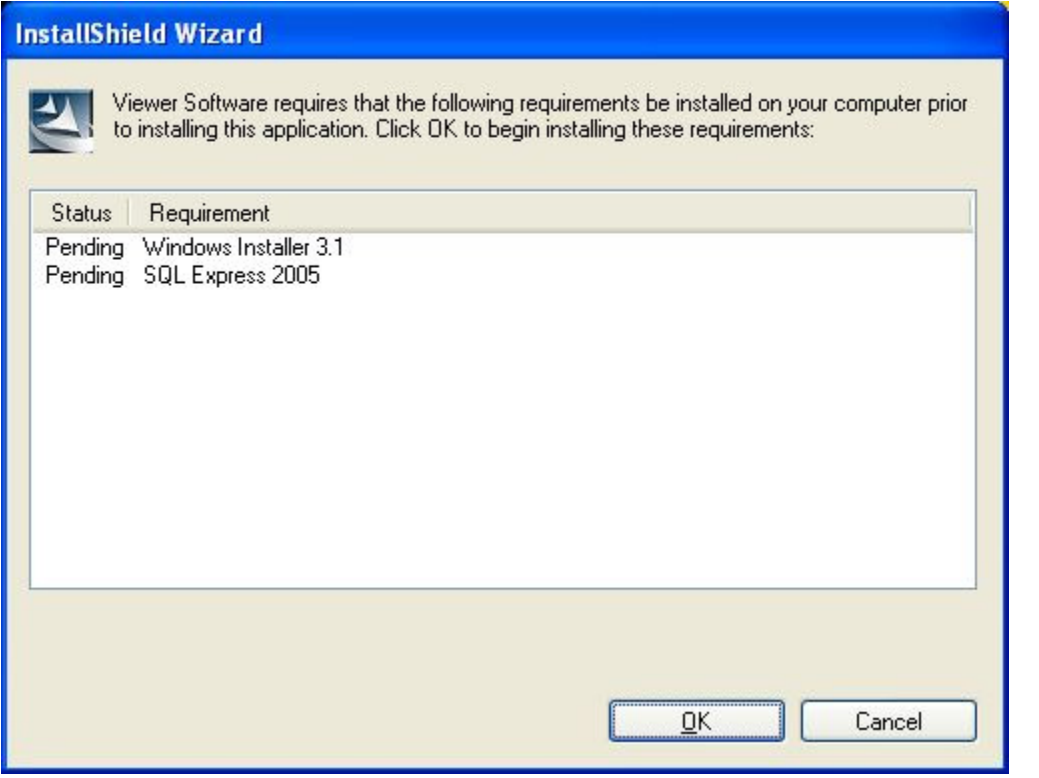

**Figure 2. Software Requirements for Installation** 

glq002.png

#### <span id="page-10-0"></span>*.NET Framework*

If the .NET framework 3.5 SP1 is not installed in your system, the setup dialog shows it in the pending software list, see Figure 3.

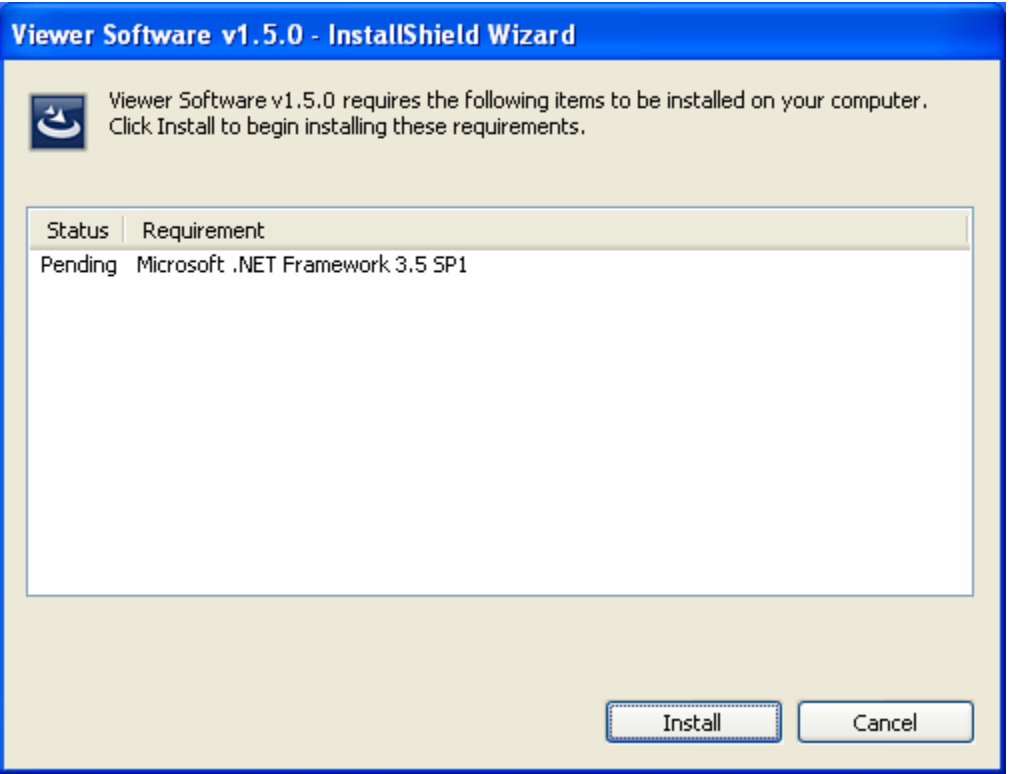

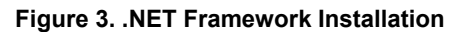

glq003.png

<span id="page-11-0"></span>Click **Install** to start the installation. The setup program extracts and installs the software in the default location, see Figure 4.

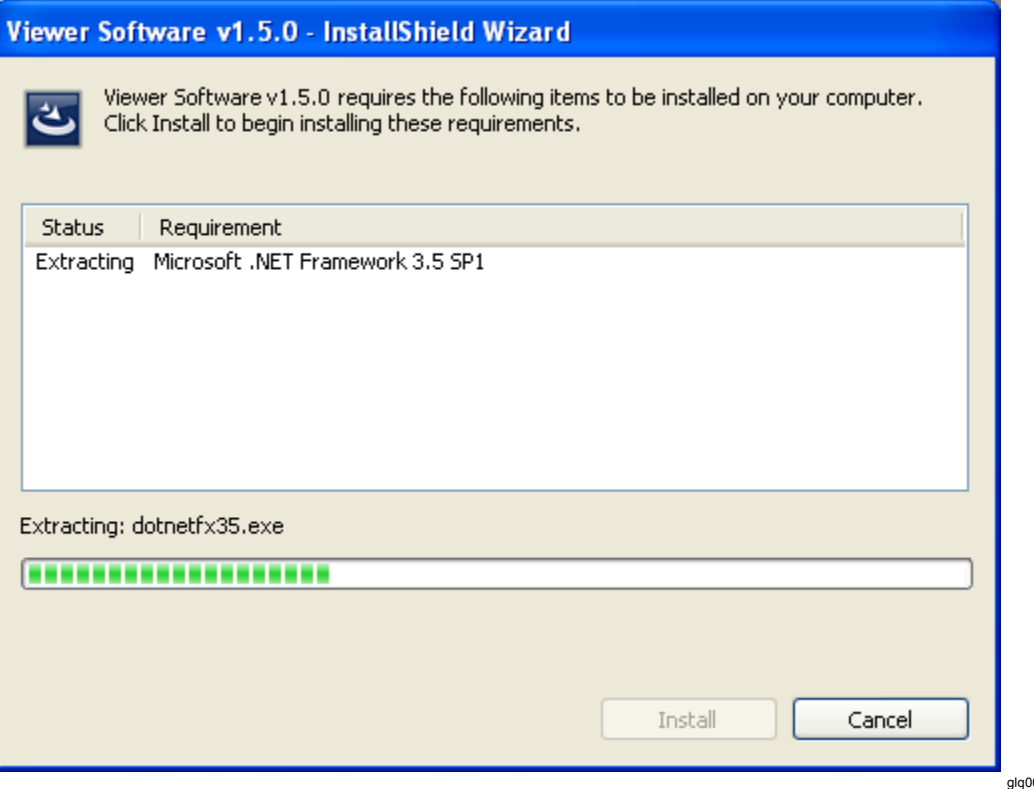

**Figure 4. Extract and Install .NET Framework** 

#### <span id="page-12-0"></span>*Windows Mobile Device Center*

For the Windows Vista and Windows 7 operating systems, the Windows Mobile Device Center Driver Update is required for communication with the 810 Vibration Tester. The setup program extracts and installs the software in the default location, see Figure 5.

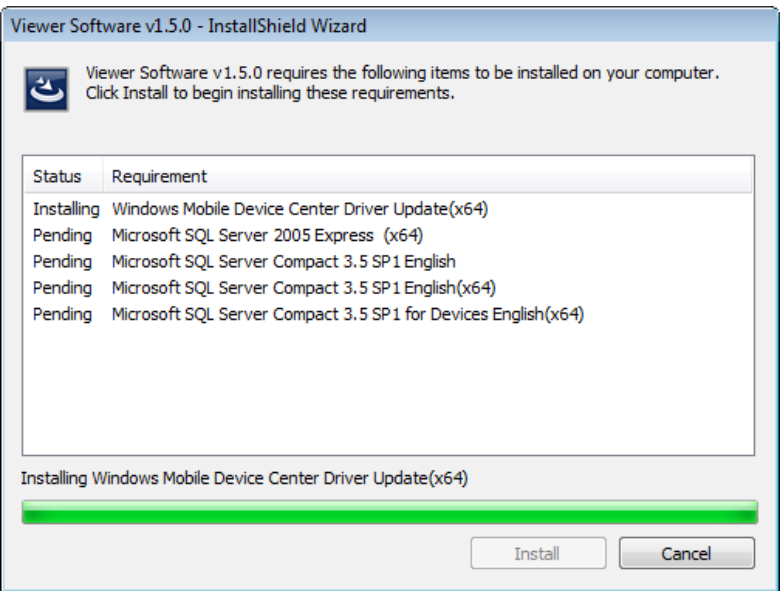

**Figure 5. Mobile Device Installation** 

As the software program installs the status changes to "Succeeded" and it starts to install the next software program in the pending list, see Figure 6.

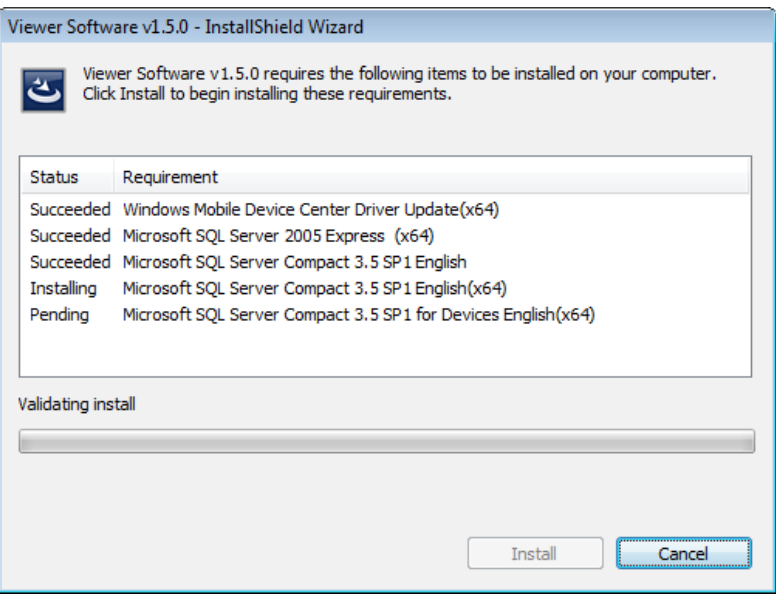

glq006.png

glq005.png

**Figure 6. Software Installation Status** 

#### *SQL Server*

The SQL Server 2005 Express SP2 software program is a database application and is required for the Viewer Software to store test and configuration data. The Installer setup extracts the files to a temporary directory in preparation for the installation, see Figure 7.

<span id="page-13-0"></span>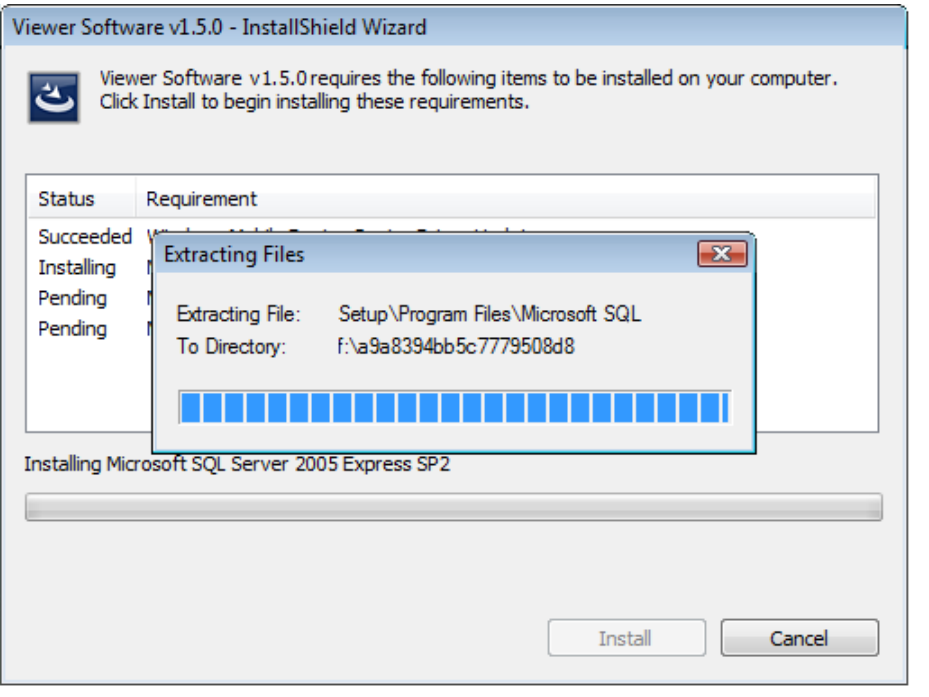

**Figure 7. SQL Server Installation** 

glq007.png

<span id="page-14-0"></span>To install SQL Server 2005 Express Edition SP2:

1. When the End User License Agreement displays, check the "accept" box and click **Next**, see Figure 8.

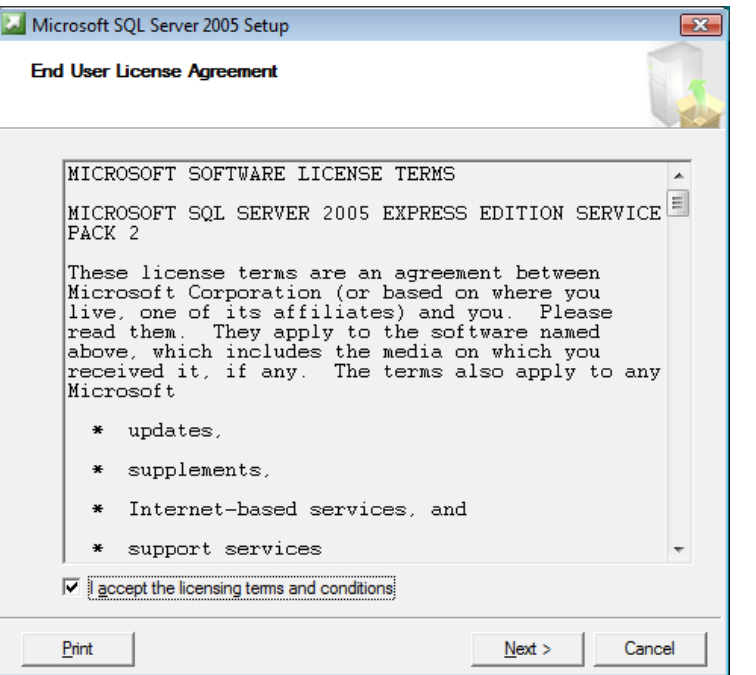

**Figure 8. SQL Server License Agreement** 

glq008.png

- 2. Wait while the program installs the prerequisites for SQL Server 2005 (Native Client and supported files).
- 3. Click **Install** to continue, see Figure 9.

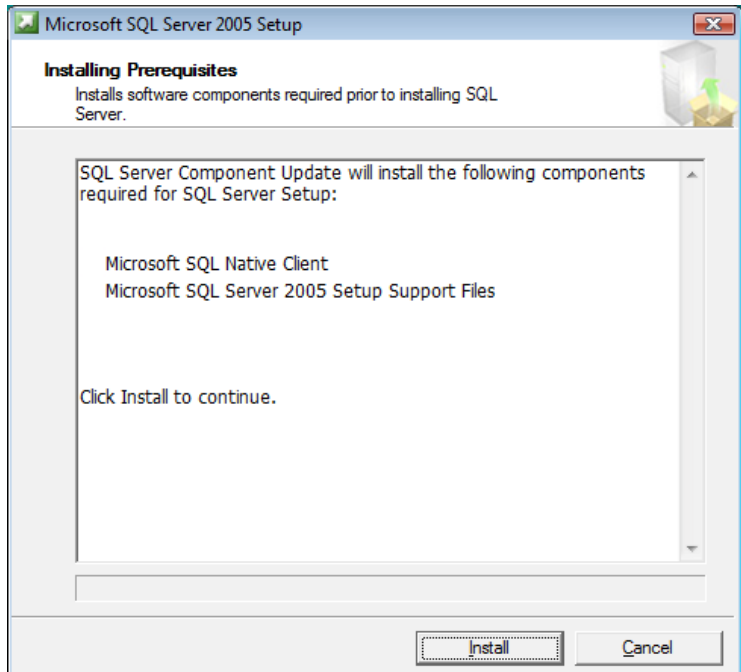

**Figure 9. SQL Server Prerequisites** 

glq009.png

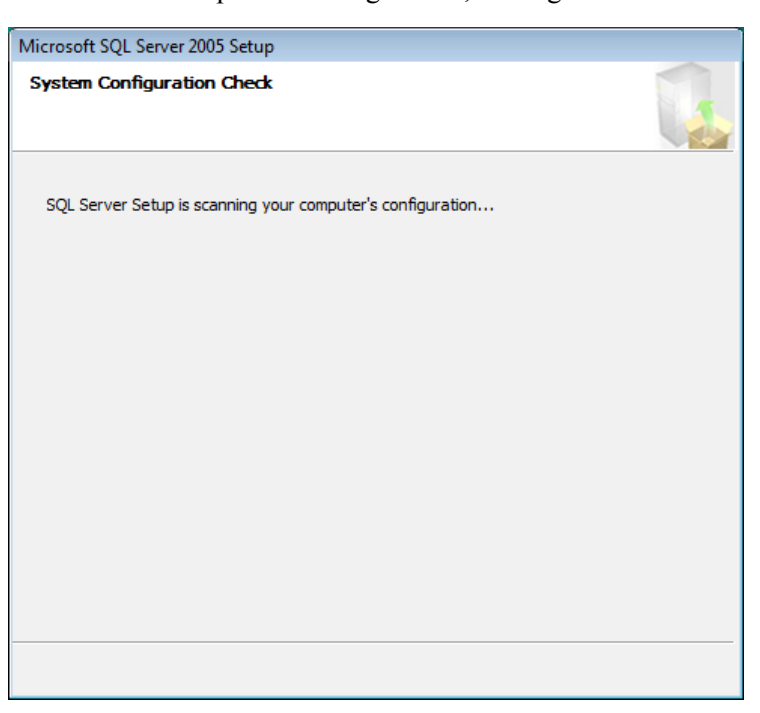

<span id="page-15-0"></span>The Installer scans the computer's configuration, see Figure 10.

glq012.png

**Figure 10. SQL Server Configuration Check** 

- 4. When the component installation is complete, click **Next** to continue.
- 5. When the SQL Server Installation Wizard displays, click **Next** to continue, see Figure 11.

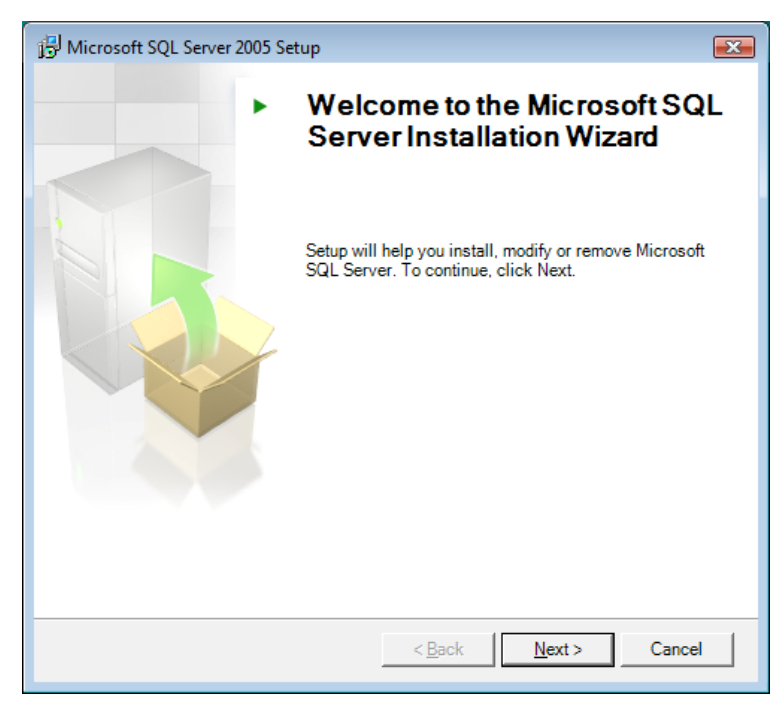

glq013.png

**Figure 11. SQL Server Installation Wizard** 

<span id="page-16-0"></span>SQL Server 2005 setup checks the System Configuration to make sure that the installations are complete for all software requirements, see Figure 12. Otherwise, the Viewer Software will not work properly. Be sure to verify that the status for all requirements is "Success" before you continue. If not, see *How to Troubleshoot Software Installations*.

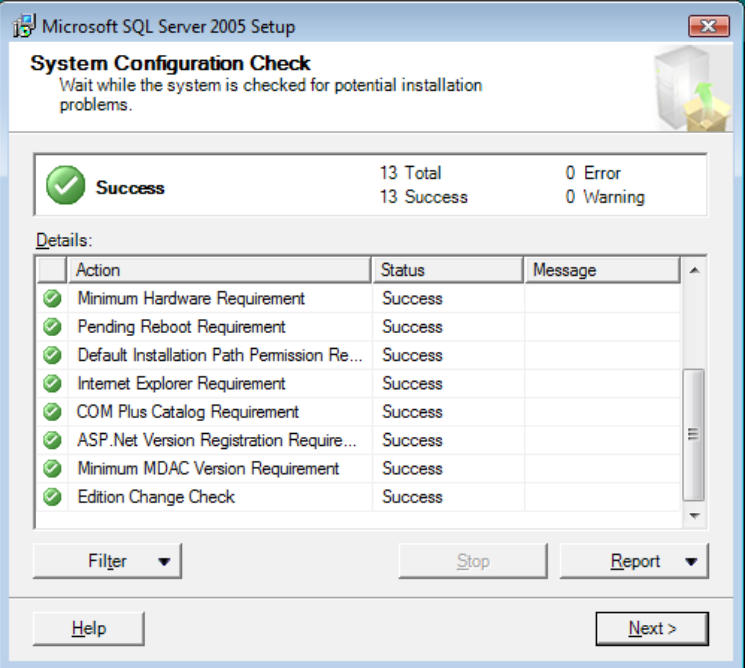

**Figure 12. SQL Server Configuration Status** 

glq014.png

- 6. Click **Next** to continue.
- 7. Enter the Registration information, see Figure 13.

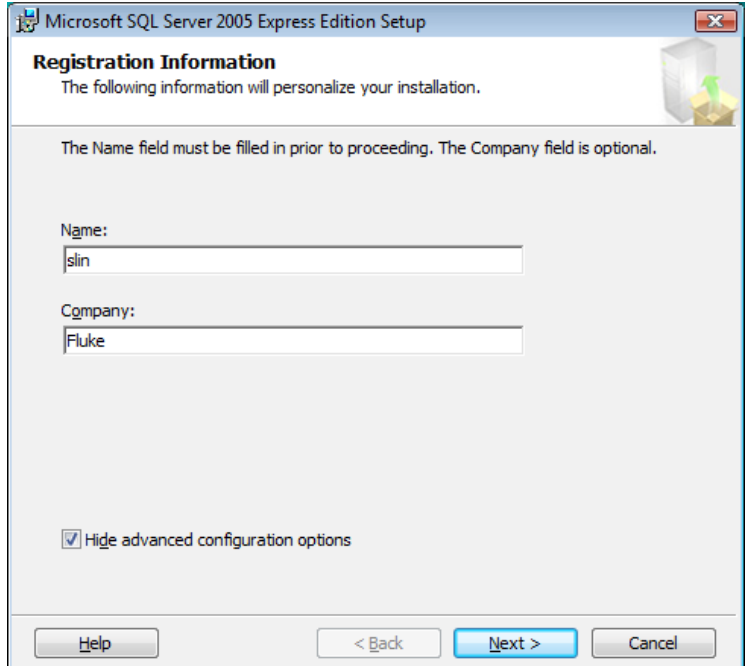

glq015.png

**Figure 13. SQL Server Registration** 

- <span id="page-17-0"></span>8. Click **Next** to continue.
- 9. Select the authentication mode as Window Authentication Mode, see Figure 14.

Two authentication modes are available—Windows Authentication Mode and Mixed Mode. Windows Authentication uses the Windows user name and password for credentials checking and is the default configuration for the Viewer Software.

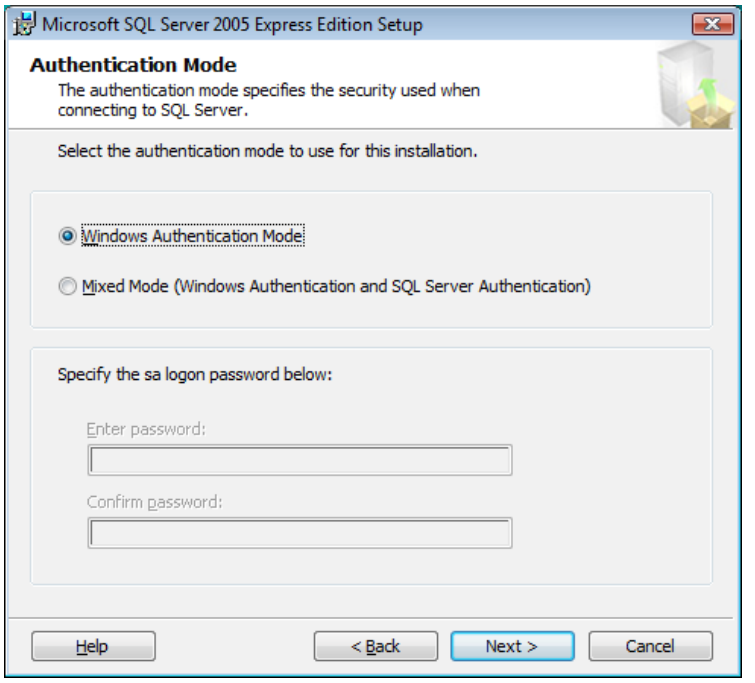

**Figure 14. SQL Server Authentication** 

glq016.png

- 10. Click **Next** to continue.
- 11. When the Feature Selection window displays, leave the default selection as **Database Services**, see Figure 15.
- 12. To change the installation path, click **Browse** and pick a different location.

<span id="page-18-0"></span>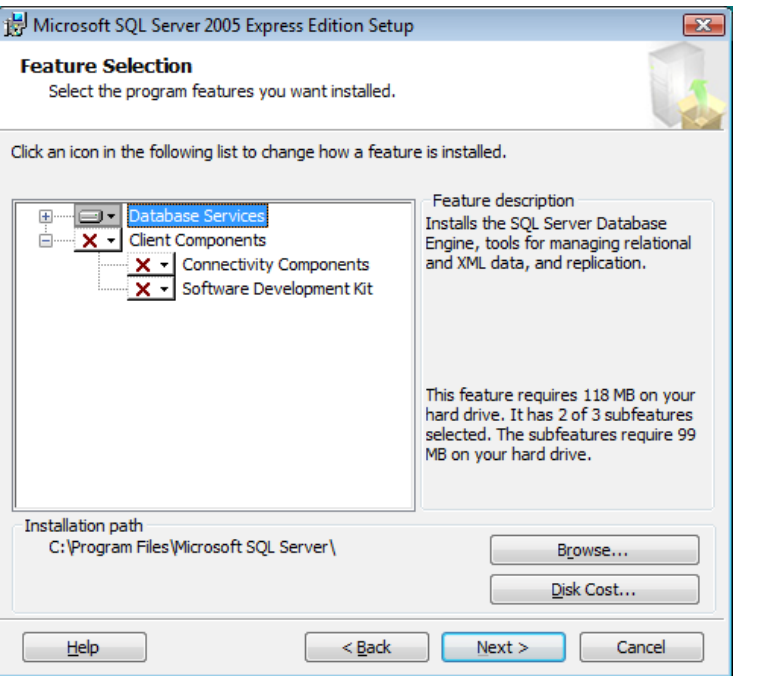

**Figure 15. SQL Server Feature Selection** 

- 13. Click **Next** to continue.
- 14. When the Configuration Options window displays, leave the default selection as **Enable User Instances**, see Figure 16.

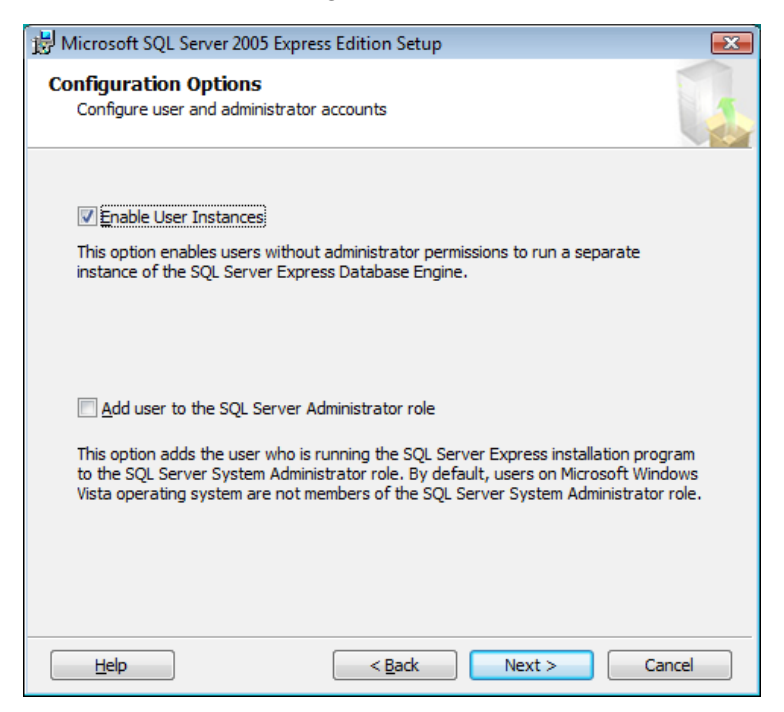

**Figure 16. SQL Server Configuration Options** 

glq018.png

glq017.png

15. Click **Next** to continue.

<span id="page-19-0"></span>16. When the Error and Usage Report Settings window displays, leave the checkboxes unchecked, see Figure 17.

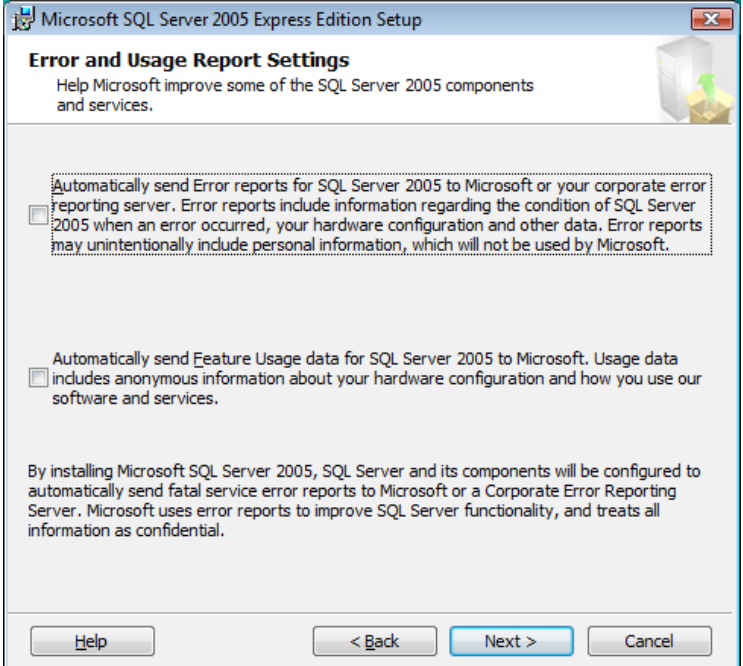

**Figure 17. SQL Server Error and Usage Report** 

glq019.png

- 17. Click **Next** to continue.
- 18. When the Ready to Install window displays, click **Install** to install SQL Server Database Services, see Figure 18.

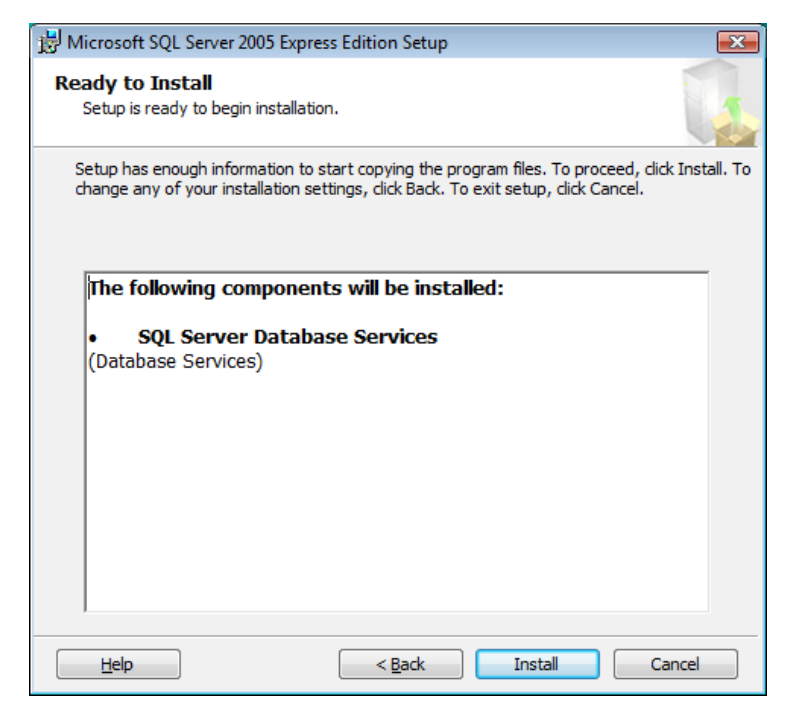

glq020.png

- **Figure 18. SQL Server Installation**
- 19. When the installation is complete, click **Next** to continue.

<span id="page-20-0"></span>20. When the Completing Setup window displays (see Figure 19), click **Finish** to return to the Pending List.

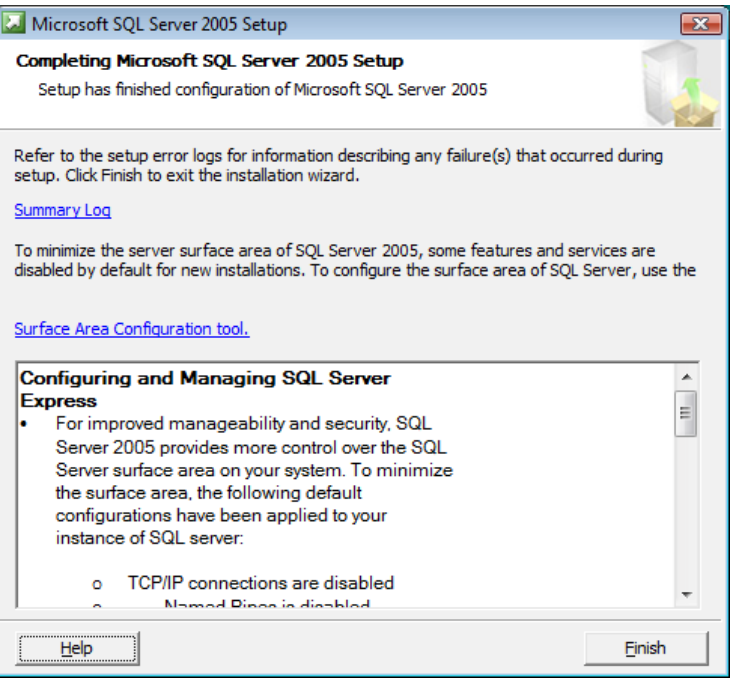

**Figure 19. SQL Server 2005 Installation Complete** 

#### glq024.png

#### *SQL Server Compact 3.5 SP1*

After successful installation of SQL Server 2005, the Installer begins the SQL Server Compact 3.5 SP1 installation, see Figure 20. This software is a requirement for communication with the 810 Vibration Tester.

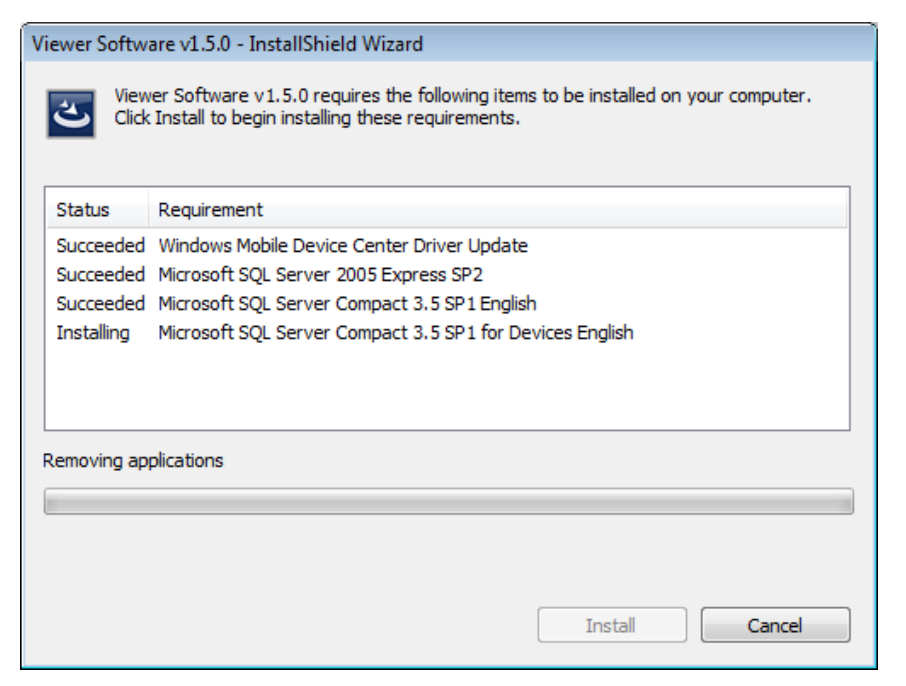

**Figure 20. SQL Server Compact Installation** 

glq025.png

The software installs automatically, without any further prompts.

#### <span id="page-21-0"></span>*SQL Server Compact for Devices*

After successful installation of SQL Server Compact 3.1 SP1, the Installer begins the SQL Server Compact 3.1 SP1for Devices installation, see Figure 20. This software is a requirement for communication with the 810 Vibration Tester.

The software installs automatically, without any further prompts.

#### *ActiveSync*

With the Windows XP operating system, the Viewer Software requires Active Sync v4.5. If not already installed, the Installer will prompt you to install this program, see Figure 21.

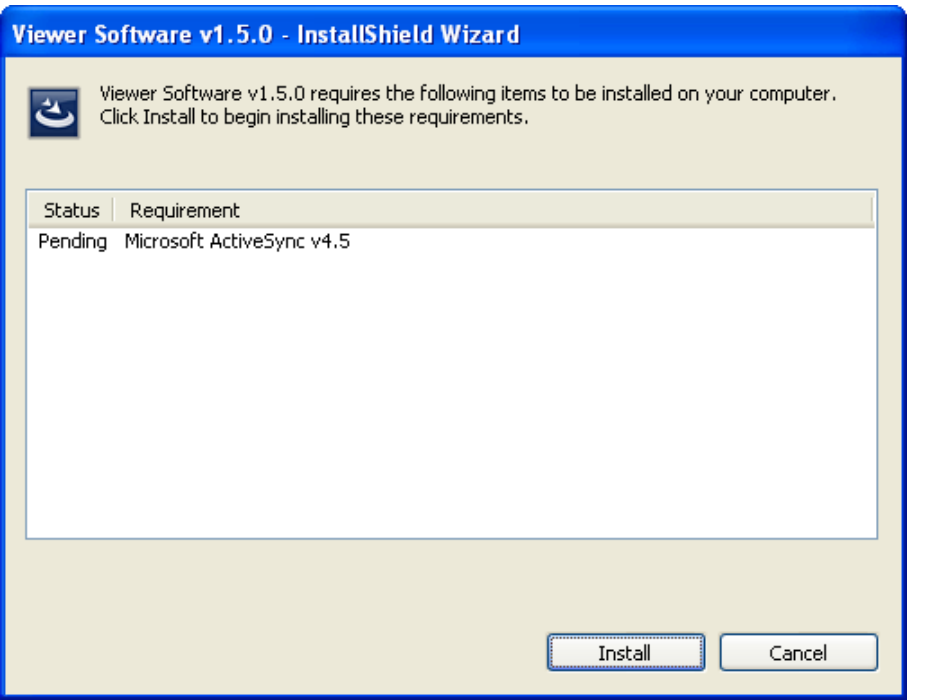

**Figure 21. ActiveSync Installation** 

glq027.png

Click **Install** to continue and finish the installation for ActiveSync. When complete, the popup message in Figure 22 displays. You can ignore this message. Click **OK** to continue.

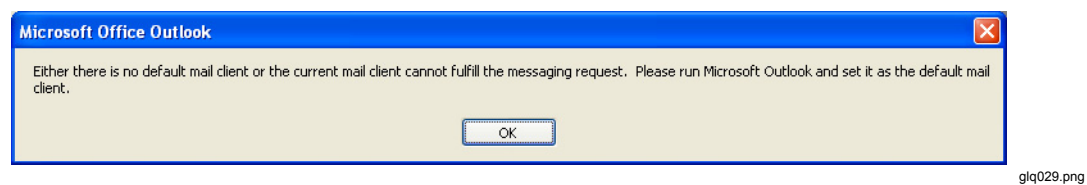

**Figure 22. Mail Client Popup Message** 

### <span id="page-22-0"></span>*Viewer Software Installation*

When all the prerequisite software installations are done, the Viewer Software installation begins, see Figure 23.

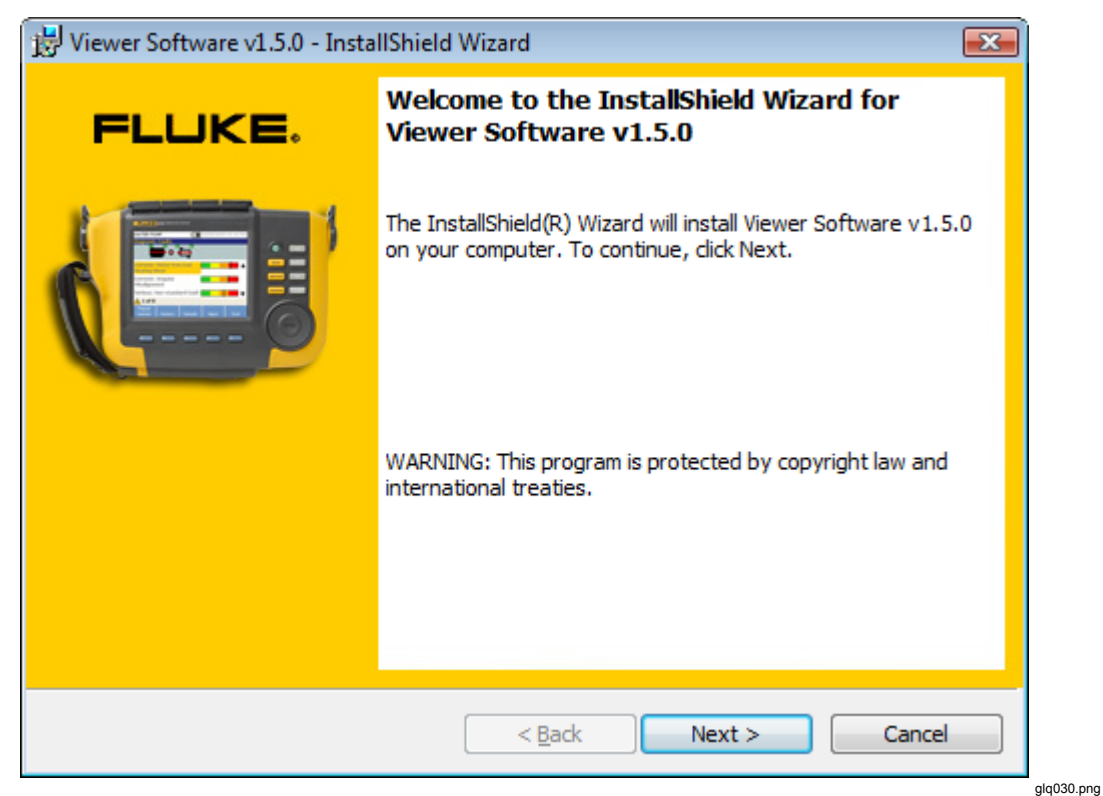

**Figure 23. Viewer Software Install Wizard** 

To install:

- 1. Click **Next** to continue.
- 2. When the License Agreement displays, check the "I accept the terms" box.

<span id="page-23-0"></span>3. Click **Next** to continue, see Figure 24.

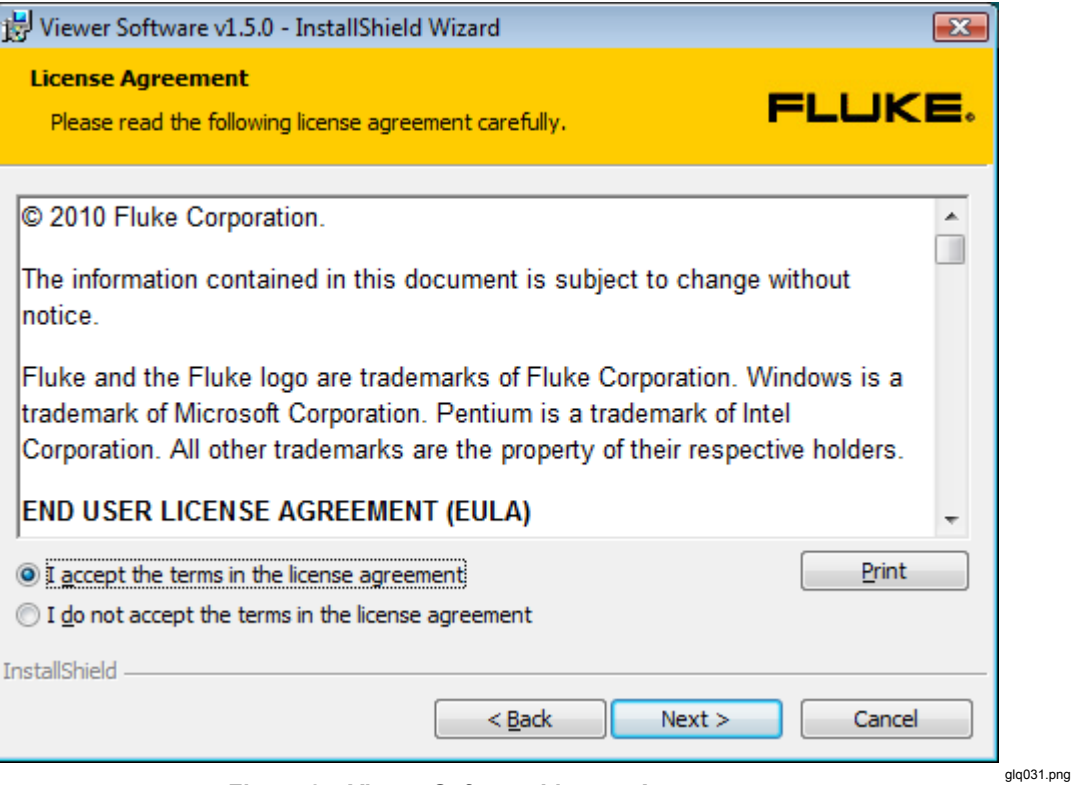

**Figure 24. Viewer Software License Agreement** 

<span id="page-24-0"></span>4. When the Customer Information window displays, enter the user and organization names, see Figure 25.

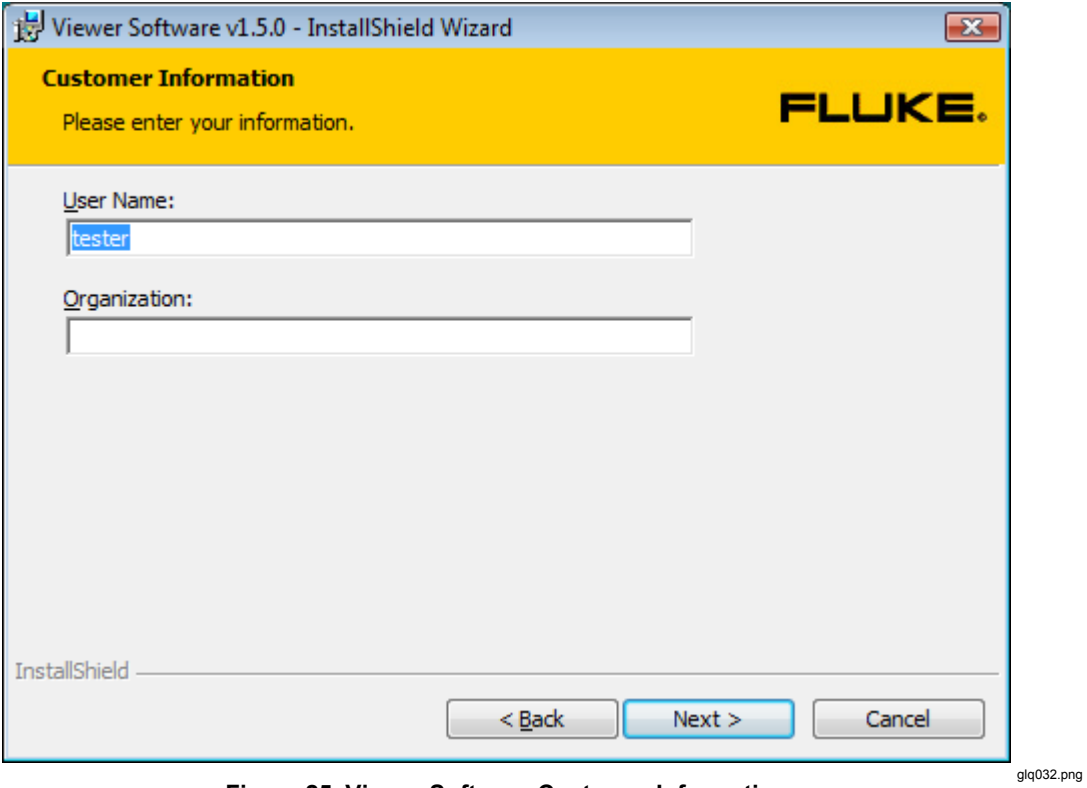

**Figure 25. Viewer Software Customer Information** 

- <span id="page-25-0"></span>5. Click **Next** to continue.
- 6. Select setup type, see Figure 26. To install in the default location, select the **Complete** option. To change the installation location, select the **Custom** option.

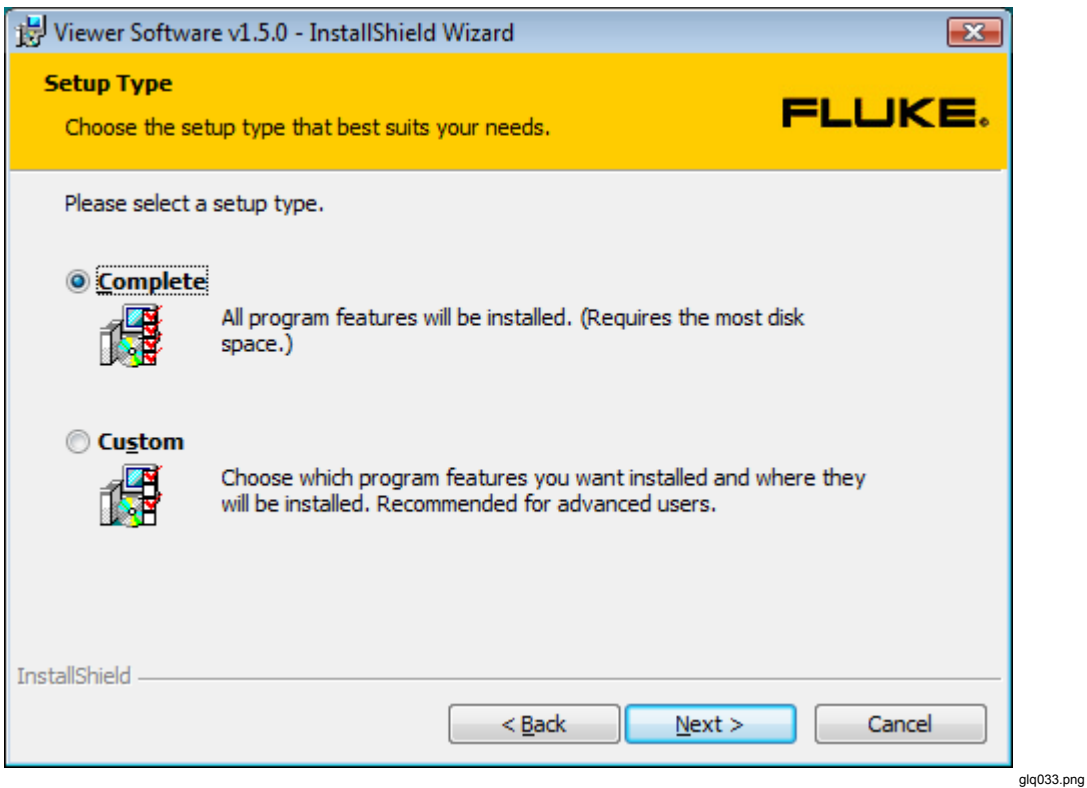

**Figure 26. Viewer Software Setup** 

<span id="page-26-0"></span>7. Click **Next** to continue. For a custom setup the next window lets you change the installation path, see Figure 27.

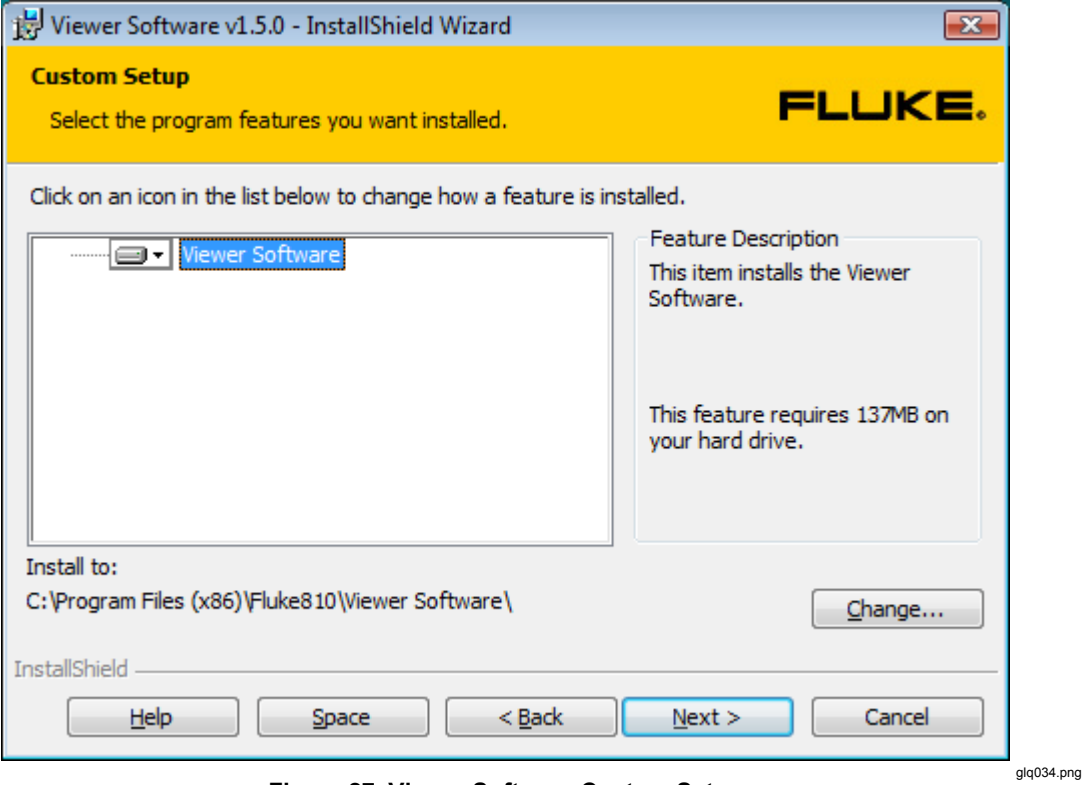

**Figure 27. Viewer Software Custom Setup** 

- 8. Change the installation path.
- 9. Click **Next** to continue.

<span id="page-27-0"></span>10. When the Ready to Install the Program window displays, click **Install** to continue. See Figure 28.

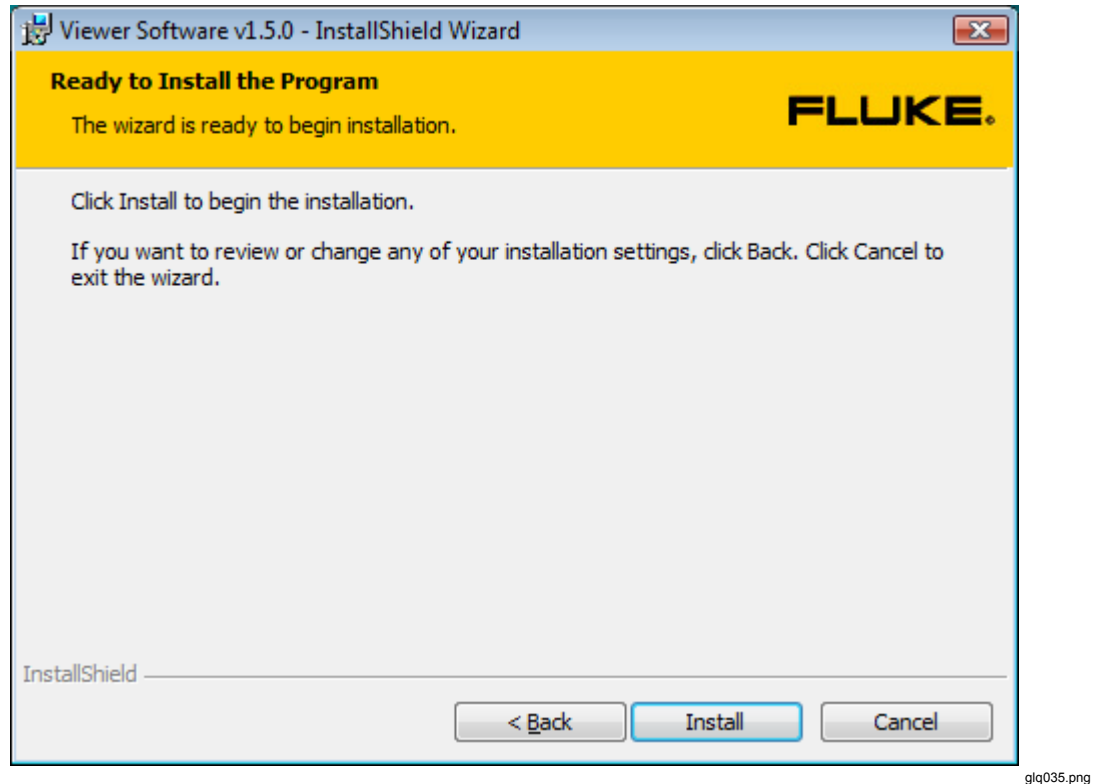

**Figure 28. Viewer Software Ready to Install** 

11. Wait until you see the prompt to connect the 810 Vibration Tester.

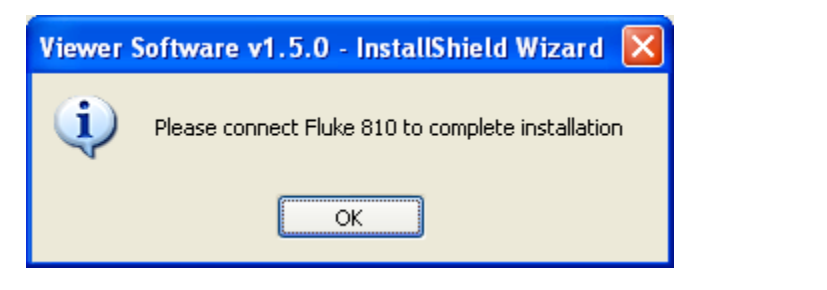

**glq038.png** 

12. Connect to the 810 Vibration Tester.

<span id="page-28-0"></span>13. Click **OK** to continue. The Installation Completed window displays, see Figure 29.

*Note* 

*Windows 7 and Vista require installation of Windows Mobile Device Center to work with the 810 Vibration Tester. You must connect the Tester to the computer before running the Viewer Software. As soon as the Tester connects to the computer it will start the installation automatically for Windows Mobile Center. See "810 Vibration Tester Installation."* 

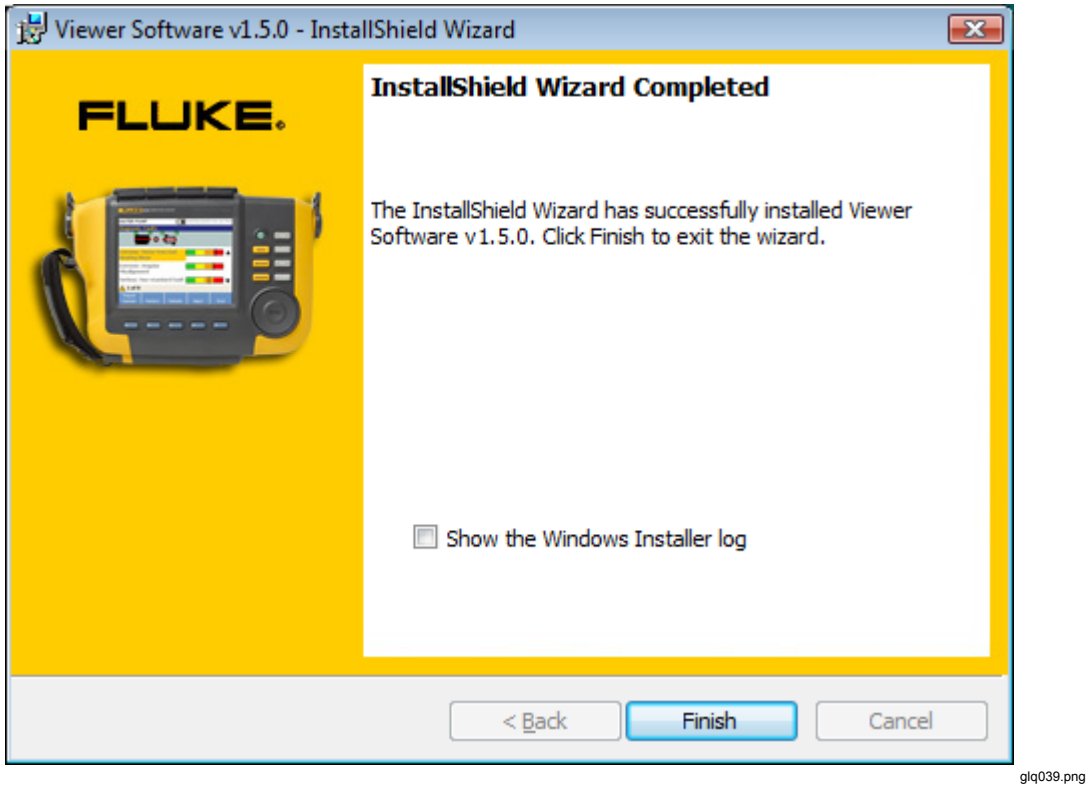

**Figure 29. Viewer Software Installation Complete** 

- 14. Click **Finish** to continue. The Registration window displays, see Figure 30.
- 15. Click **Continue** to register the Tester if not already done. Or, close the window to bypass the registration step.

<span id="page-29-0"></span>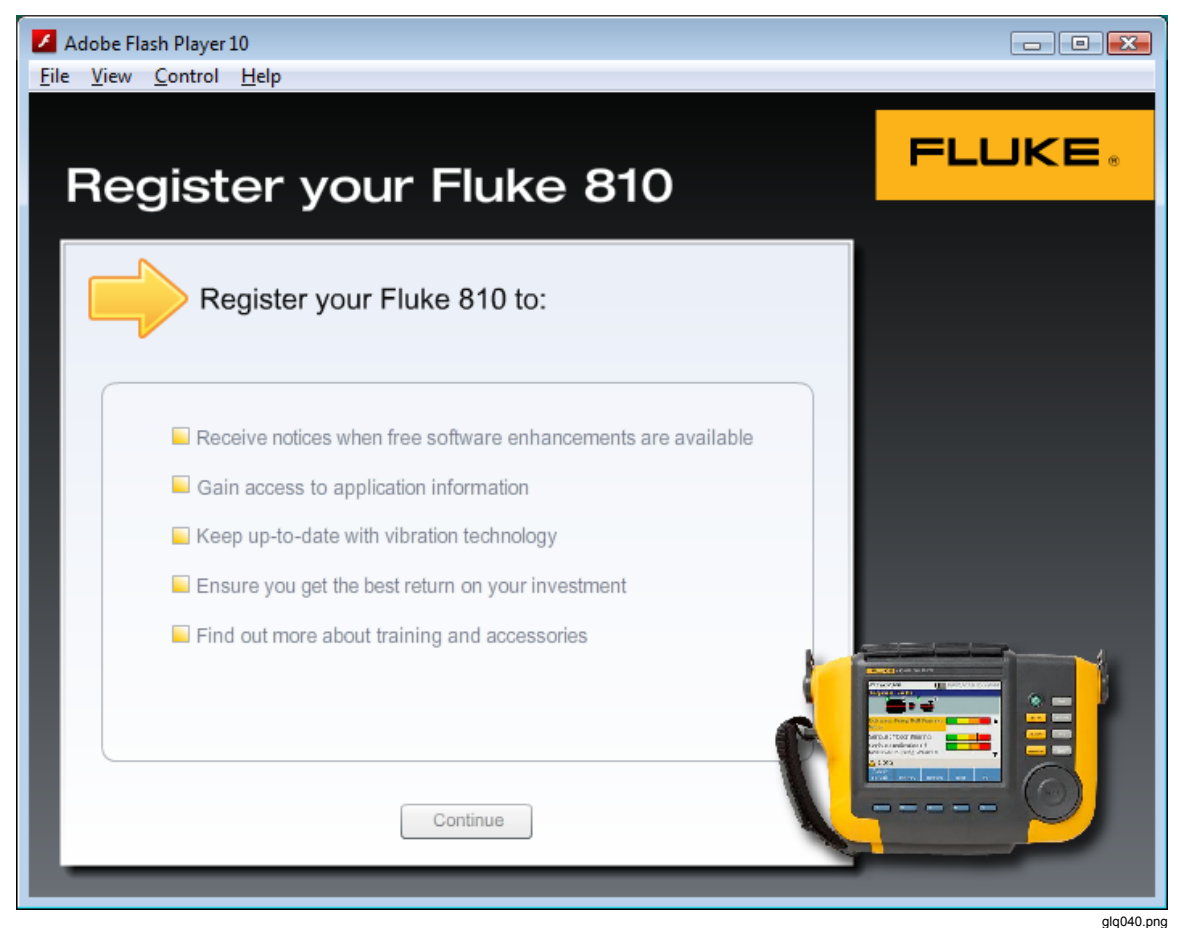

**Figure 30. On-line Registration for Fluke 810 Vibration Tester** 

### <span id="page-30-0"></span>*810 Vibration Tester Installation*

*Note* 

*The 810 Vibration Tester must be connected during the entire 810 Vibration Tester installation procedure.* 

If the Viewer Software installation is in Windows 7 or Windows Vista, an additional update installs to the computer when you connect the 810 Vibration Tester to the computer. When the License Terms window displays, see Figure 31, click **Accept** to continue.

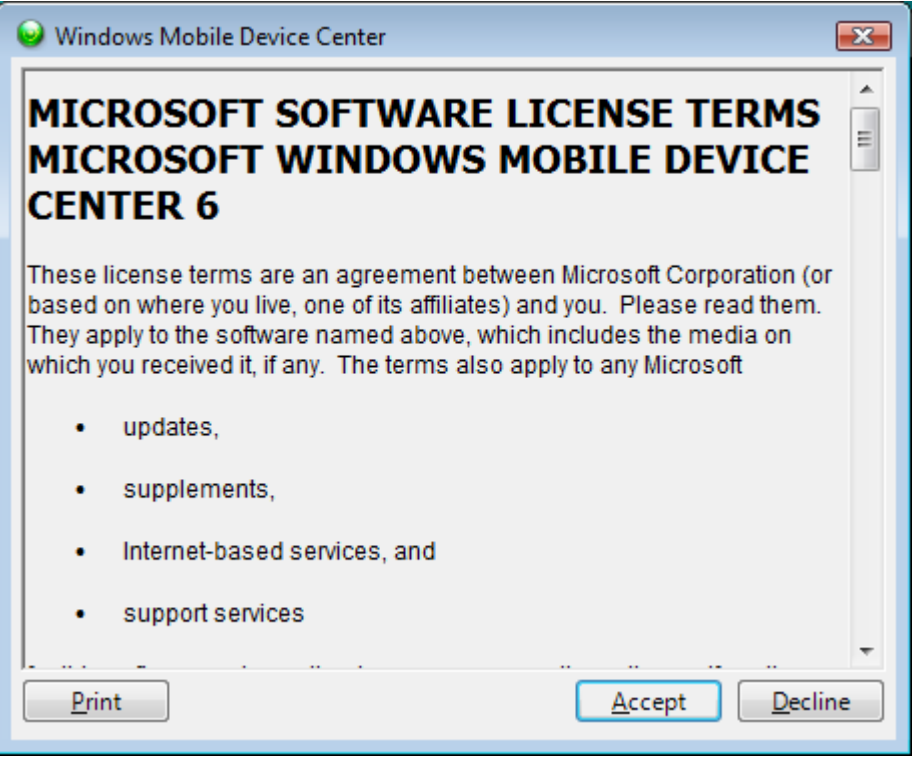

**Figure 31. Software License Terms for Windows Mobile Device** 

glq041.png

The Viewer Software installation is complete and ready to use.

### <span id="page-31-0"></span>*How to Troubleshoot Software Installations*

This section includes these topics in the knowledge base:

- After Installation the Viewer Software Program Does Not Open
- During Installation of SQL Server 2005 Express Edition, SQL Server Fails
- Popup Message Displays Error 2147749896
- Popup Message Displays "SQL Server Setup Failed to Execute a Command for Server Configuration"
- The SQL Server 2005 Express Edition Fails to Install
- 810 Tester Is Not Connecting with the Viewer Software
- Windows Installer 3.1 Is Not Installing
- Auto Run Viewer Software Device Detection (Windows Startup) Does Not Work
- Popup Displays Asks for the Removable Disk when Installing
- Database Backup Folder is Empty
- How To Identify if a System is 32 Or 64-Bit
- How To Manually Backup Viewer Software Data
- How To Automatically Run Any Application As An Administrator
- Mobile Device Center Setup Screen Appears
- 810 Vibration Tester Does Not Connect to the Viewer Software using Mobile Device Center

#### *After Installation the Viewer Software Program Does Not Open*

#### **Causes:**

- Prerequisites are not installed properly.
- Installation canceled or some of the files partially installed by other third party software.
- SQL server user instance is not created properly.
- SQL Server service is not started.

#### <span id="page-32-0"></span>**Solution:**

If you are not able identify the specific problem, the best solution is to reinstall the Viewer Software and all of the prerequisites again. To do so, you need to uninstall:

- SOL Server 2005
- SQL Server Native Client
- SOL Server Setup Support Files (English)
- MSXML 6.0 Parser or MSXML 6.0 SP2
- NET Framework 3.5 SP1
- SOL Server Compact 3.5 SP1 English
- SOL Server Compact 3.5 SP1 for Devices English
- ActiveSync (Windows XP only)
- Windows Mobile Device Center Driver Update (Windows 7 and Vista only)
- Fluke Viewer Software

Reinstall the Viewer Software and it will reinstall all the prerequisites and the Viewer Software.

#### *During Installation of SQL Server 2005 Express Edition, SQL Server Fails*

#### **Causes:**

- An older version of SOL Server is installed on the computer.
- The previous installation by a third-party software failed.
- Not all the components were installed.
- Installation was interrupted.
- MSXML Service Pack 2 is installed already.

#### **Solution:**

- 1. Uninstall:
	- The older version of SOL Server 2005, see Figure 32
	- SOL Server Native Client
	- SQL Server Setup Support Files (English)
	- SQL Server VSS Writer
	- MSXML 6.0 Service Pack 2 or any other version found

<span id="page-33-0"></span>

| <b>B</b> Add or Remove Programs            |                                                          |               |          |  |
|--------------------------------------------|----------------------------------------------------------|---------------|----------|--|
|                                            | Currently installed programs:<br>Show updates            | Sort by: Name |          |  |
| Change or<br>Remove                        | Microsoft SharedView                                     | Size          | 7.65MB   |  |
| Programs                                   | Microsoft SQL Server 2005                                | Size          | 285.00MB |  |
|                                            | Microsoft SQL Server Compact 3.5 Design Tools ENU        | Size          | 8.42MB   |  |
| Add New                                    | Microsoft SQL Server Compact 3.5 ENU                     | Size          | 2.14MB   |  |
| Programs                                   | Microsoft SQL Server Compact 3.5 SP1 for Devices English | Size          | 47.33MB  |  |
| Add/Remove<br><b>Windows</b><br>Components | Microsoft SQL Server Database Publishing Wizard 1.2      | Size          | 6.19MB   |  |
|                                            | Ħ<br>Microsoft SQL Server Management Studio Express      | Size          | 79.74MB  |  |
|                                            | Ħ<br>Microsoft SQL Server Native Client                  | Size          | 4.18MB   |  |
|                                            | Ħ<br>Microsoft SQL Server Setup Support Files (English)  | Size          | 21.81MB  |  |
|                                            | Ħ<br>Microsoft SQL Server VSS Writer                     | Size          | 0.67MB   |  |
| Set Program<br>Access and                  | 60 Microsoft Visual C++ 2005 Redistributable             | Size          | 5.25MB   |  |
| Defaults                                   |                                                          |               |          |  |

**Figure 32. Add/Remove Programs** 

glq042.png

glq043.png

2. Uninstall the Viewer Software. To do so, go to **Start**>**All Programs**>**Fluke**>**Uninstall Viewer Software**, see Figure 33.

|                        | VIUBULAIV                 |                               |
|------------------------|---------------------------|-------------------------------|
|                        | Fluke                     | Uninstall Viewer Software     |
| <b>All Programs</b>    | Yahoo! Messenger<br>m     | Viewer Software               |
|                        | FileZilla FTP Client<br>m |                               |
|                        | ξ<br>Microsoft SharedView |                               |
| start<br>$\sqrt{2}$ Vi | Microsoft ActiveSync      | SQL Server 2005 Inst<br>tus N |

**Figure 33. Uninstall Viewer Software from Start Menu** 

3. Or, go to **Control Panel**>**Add/Remove Program**>**Viewer Software**, see Figure 34.

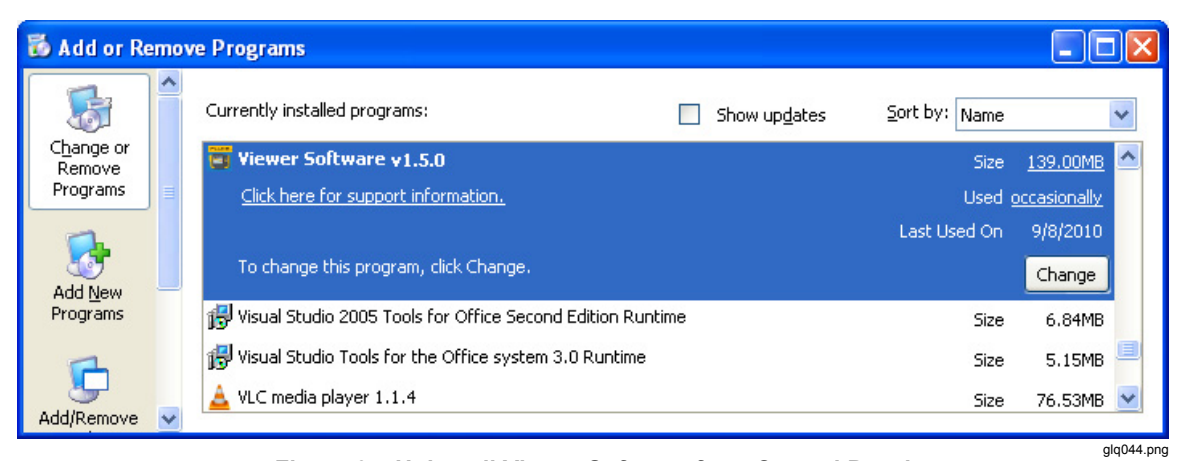

**Figure 34. Uninstall Viewer Software from Control Panel** 

#### <span id="page-34-0"></span>*Popup Message Displays Error 2147749896*

#### **Cause:**

During the SQL Server 2005 Express Edition install procedure, the error message shown in Figure 35 displays.

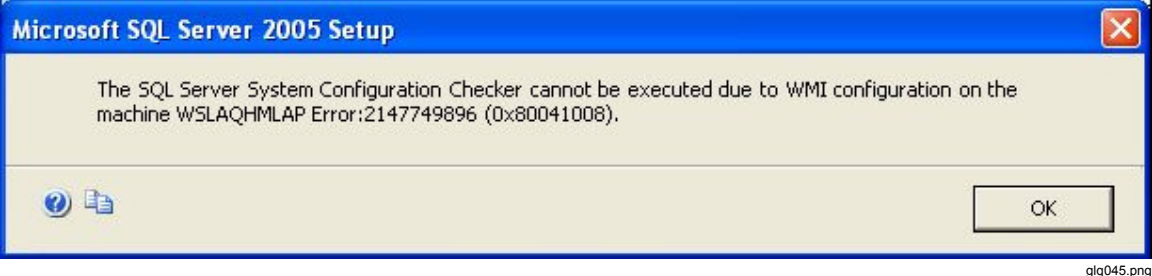

**Figure 35. Error Message Popup for Configuration Checker** 

#### **Solution:**

Copy the script that follows into a text editor and save as fixwmi.cmd to the "c:" drive. From a command line, run c:\fixwmi.cmd.

```
FIXWMI.CMD 
----------------- 
@echo on 
cd /d c:\temp 
if not exist %windir%\system32\wbem goto TryInstall 
cd /d %windir%\system32\wbem 
net stop winmgmt 
winmgmt /kill 
if exist Rep_bak rd Rep_bak /s /q 
rename Repository Rep_bak 
for %%i in (*.dll) do RegSvr32 -s %%i 
for %%i in (*.exe) do call :FixSrv %%i 
for %%i in (*.mof,*.mfl) do Mofcomp %%i 
net start winmgmt 
goto End 
:FixSrv 
if /I (%1) == (wbemcntl.exe) goto SkipSrv 
if /I (%1) == (wbemtest.exe) goto SkipSrv 
if /I (*1) == (mofcomp.exe) goto SkipSrv
%1 /RegServer 
:SkipSrv 
goto End 
:TryInstall 
if not exist wmicore.exe goto End 
wmicore /s 
net start winmgmt 
:End 
-----------------
```
#### <span id="page-35-0"></span>*Popup Message Displays "SQL Server Setup Failed to Execute a Command for Server Configuration"*

#### **Cause:**

During the SQL Server 2005 Express Edition install procedure, you see the error message, "SQL Server Setup Failed To Execute A Command For Server Configuration." This issue can happen if the System Date or Time is incorrect.

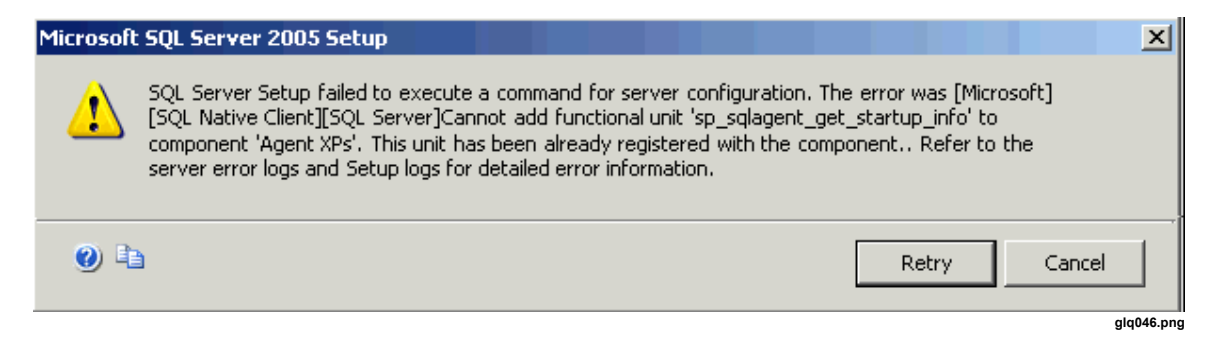

#### **Solution:**

Double-click the clock in the Windows System tray or access the Date/Time Properties in the Windows Control Panel to ensure that the Date and Time settings are accurate. After you make a change, press **Retry** to continue the installation.

#### *The SQL Server 2005 Express Edition Fails to Install*

#### **Cause:**

An error message displays that a higher version of MSXML 6.0 Server Pack 2 is installed and you cannot uninstall MSXML 6.0 from the Control Panel (Add/Remove Program).

#### **Solution:**

Uninstall the MSXML 6.0 Server Pack 2 and complete the installation of the SQL Server 2005 Express. A third-party tool must be used to uninstall the MSXML 6.0 Service Pack 2. From the internet, download the "Windows Installer CleanUp Utility 2.5.0.1" program to the computer. Run this program to uninstall MSXML 6.0 Service Pack 2.

#### W **Caution**

**The Windows Installer CleanUp Utility is provided "as is" to help resolve installation problems for programs that use Microsoft Windows Installer. If you use this utility, you may have to reinstall other programs.** 

#### *810 Tester Is Not Connecting with Viewer Software*

#### **Windows XP OS:**

- 1. Check that the 810 Tester is switched ON.
- 2. Check that the 810 Tester is connected correctly to the port.
- 3. Check that the USB port is working.
- 4. Check that Microsoft ActiveSync is connected (see the taskbar icon).

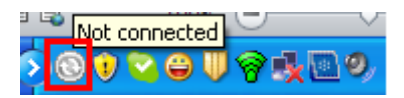

**glq047.png** 

5. Disconnect and reconnect the 810 Tester to the computer 2 to 3 times.

- <span id="page-36-0"></span>6. If above is OK, then reinstall from **Control Panel**>**Add/Remove Programs**:
	- MS ActiveSync 4.5
	- SQL Server Compact 3.5 SP1 for Devices English

#### **Windows 7 and Vista OS:**

- 1. Check that the 810 Tester is switched ON.
- 2. Check that the 810 Tester is connected correctly to the port.
- 3. Check that the USB port is working.
- 4. Check that Microsoft ActiveSync connected (see the taskbar icon ).
- 5. Disconnect and reconnect the 810 Tester to the computer 2 to 3 times.
- 6. If above is OK, reinstall from **Control Panel**>**Add/Remove Programs**:
	- Windows Mobile Device Center Driver Update
	- SOL Server Compact 3.5 SP1 for Devices English

#### *Windows Installer 3.1 is Not Installing*

#### **Cause:**

By default, Windows Installer 3.1 is installed with the Windows XP, Windows 7, and Vista operating systems.

If the Viewer Software shows as a "pending" status, the operating system could be corrupted.

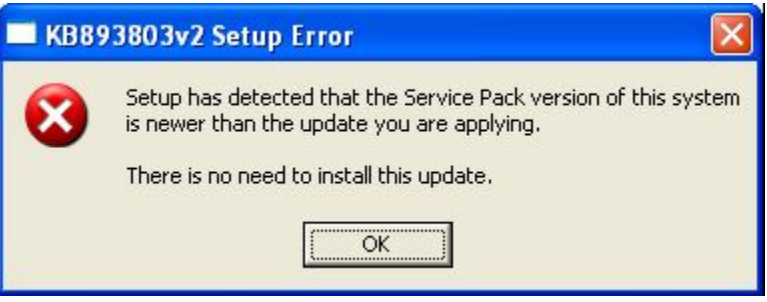

**glq048.png** 

#### **Solution:**

Install a new version of Windows Installer from the Microsoft website. Windows Installer 4.5 is at:

> http://www.microsoft.com/downloads/en/details.aspx?FamilyID=5a58b5 6f-60b6-4412-95b9-54d056d6f9f4&displaylang=en

Filename: WindowsXP-KB942288-v3-x86.exe

#### <span id="page-37-0"></span>*Auto Run Viewer Software Device Detection (Windows Startup) Does Not Work*

#### **Cause:**

On a Windows 7 or Vista system, this is a Windows security issue.

#### **Solution:**

- 1. Restart the computer and check for the program blocker icon in the taskbar.
- 2. Right-click on the icon and run the blocked program.

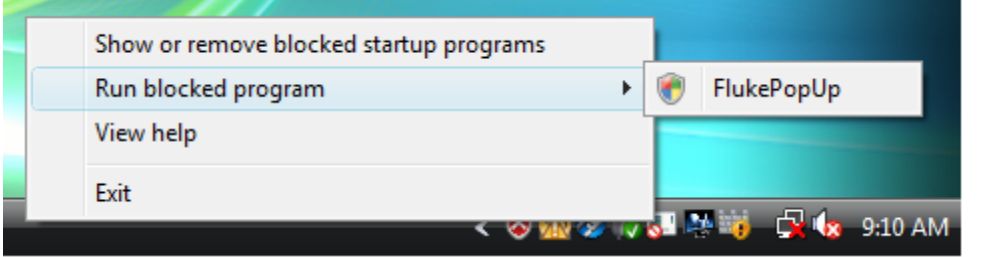

**glq049.png** 

#### *Popup Display Asks for the Removable Disk When Installing ActiveSync*

#### **Cause:**

ActiveSync is not installed properly, see Figure 36.

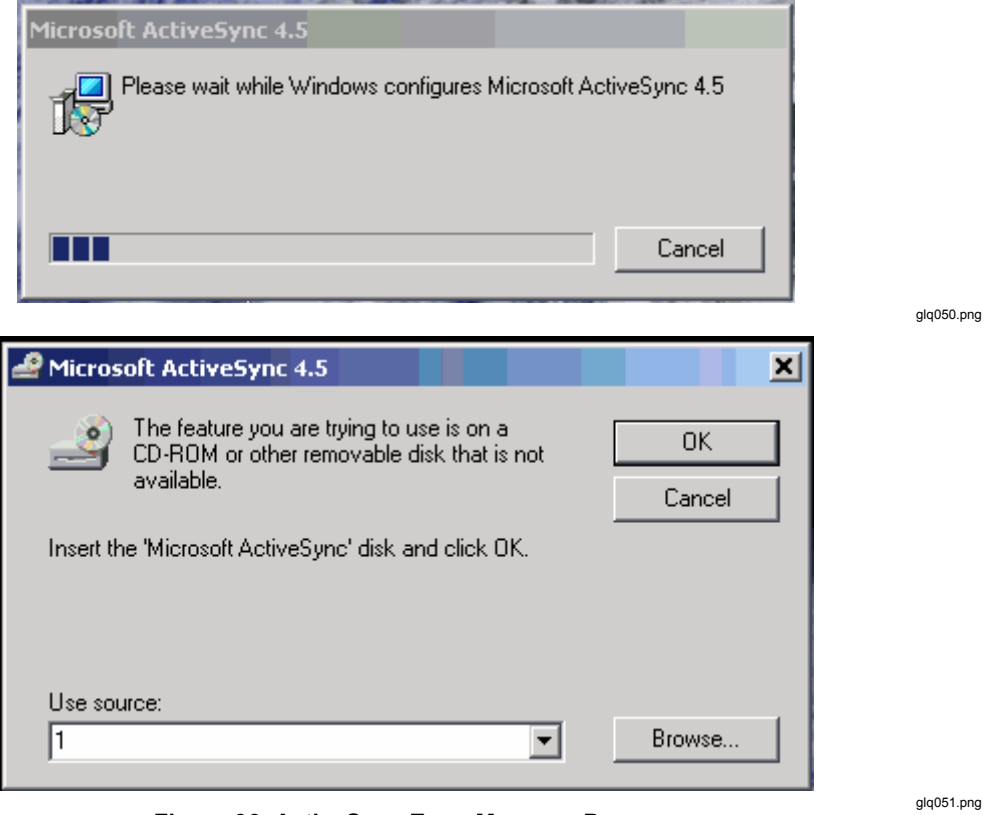

**Figure 36. ActiveSync Error Message Popup** 

#### **Solution:**

1. Uninstall ActiveSync from **Control Panel**>**Add/Remove Programs**. See Figure 37.

<span id="page-38-0"></span>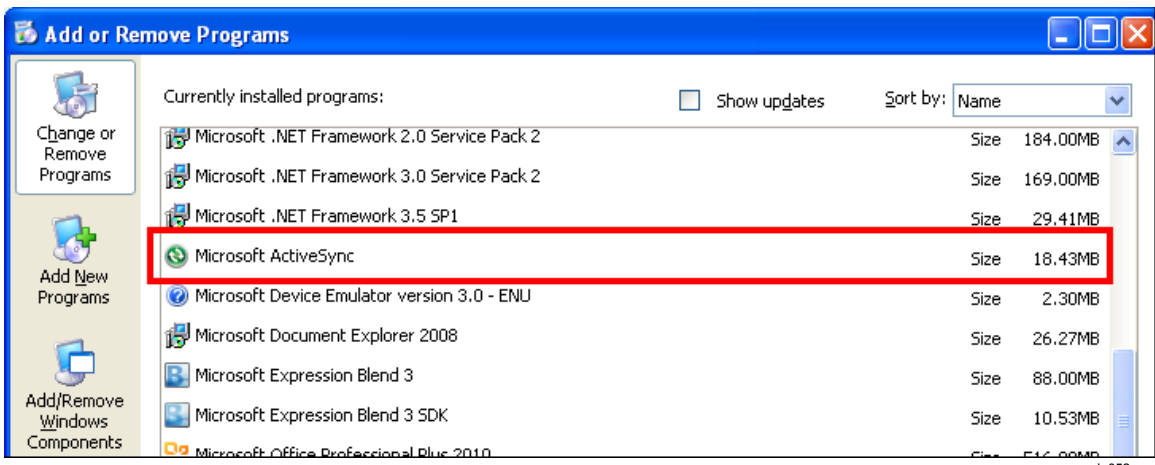

**Figure 37. Remove ActiveSync** 

glq052.png

2. If you have Internet access, go to the following URL and download Microsoft ActiveSync, see Figure 38:

http://www.microsoft.com/windowsmobile/en-us/downloads/microsoft/activesyncregister.mspx

## Before you download-register for ActiveSync updates

Register with Windows Mobile and stay up-to-date with the latest information on Microsoft ActiveSync upgrades, help, free downloads and more:

Sign up for Windows Phone News, the Windows Mobile newsletter, and then Download ActiveSync 4.5 >

- . Stay up to Date Receive Windows Phone News-your source for information on Microsoft ActiveSync upgrades, special offers, new Windows Mobile devices, tips and tricks, cool downloads and more.
- . Get going quickly Help, Getting Started tutorials, and the E-mail Setup Wizard
- · Personalize Free ringtones\* to personalize your device.
- . Work smarter, play harder free productivity and entertainment software\*

Download ActiveSync 4.5 without Newsletter Registration >

\*Subject to limitations and restrictions, limited time offer, U.S. residents only.

**Figure 38. ActiveSync Update** 

glq053.png

- <span id="page-39-0"></span>3. Click on the highlighted link to download and install the update in your computer.
- 4. Uninstall Viewer Software from **Control Panel**>**Add/Remove Programs**. See Figure 39.

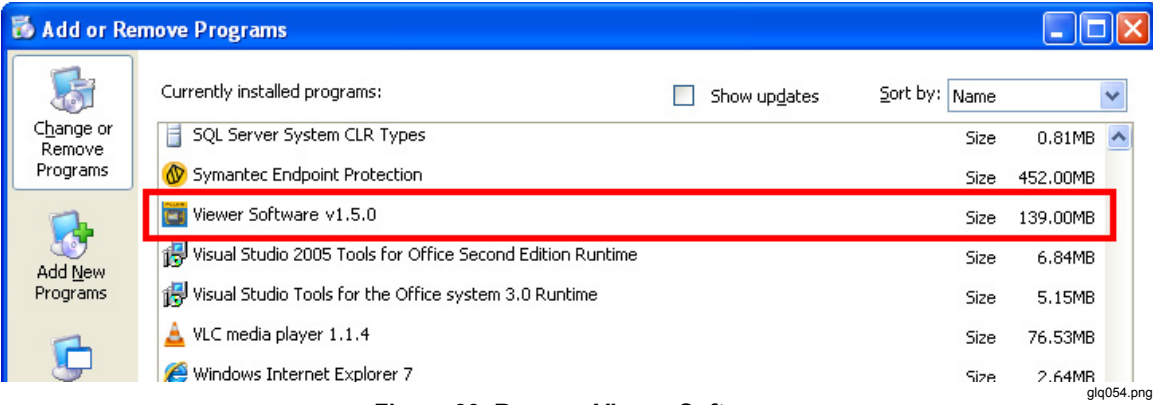

**Figure 39. Remove Viewer Software** 

*Note* 

*Older versions of the Viewer Software do not display the version number. If you see more than one version, remove all.* 

- 5. After you remove the Viewer Software, reinstall. The pending list displays as shown in Figure 21.
- 6. Click **Install** and follow the on-screen prompts. This will install Microsoft ActiveSync as well as the Viewer Software.
- 7. Open the Viewer Software.

#### *Database Backup Folder is Empty*

#### **Cause:**

After a Viewer Software upgrade to version 1.5.x in Windows 7 or Vista, the database backup folder is empty. This is a known issue for new UAC Technologies for Windows Vista and Windows 7. System will not allow the user to write or modify any file to the Program Files folder. Instead, the operating system is redirecting to a Virtual Store folder in the user's hidden folders.

#### **Solution:**

Follow these steps before uninstalling or upgrading:

1. Open Windows Explorer and go to the Users folder. This folder location will be based on the Windows installation. For example:

C:\Users\<User Name>\AppData\Local\VirtualStore\Program Files\Fluke810\Viewer Software

<User Name> = Windows logon username

This is a hidden folder that you may not see. If not, enable "hidden folders" to view.

2. Copy the files shown in Figure 40 to your preferred location for the database backup folder.

<span id="page-40-0"></span>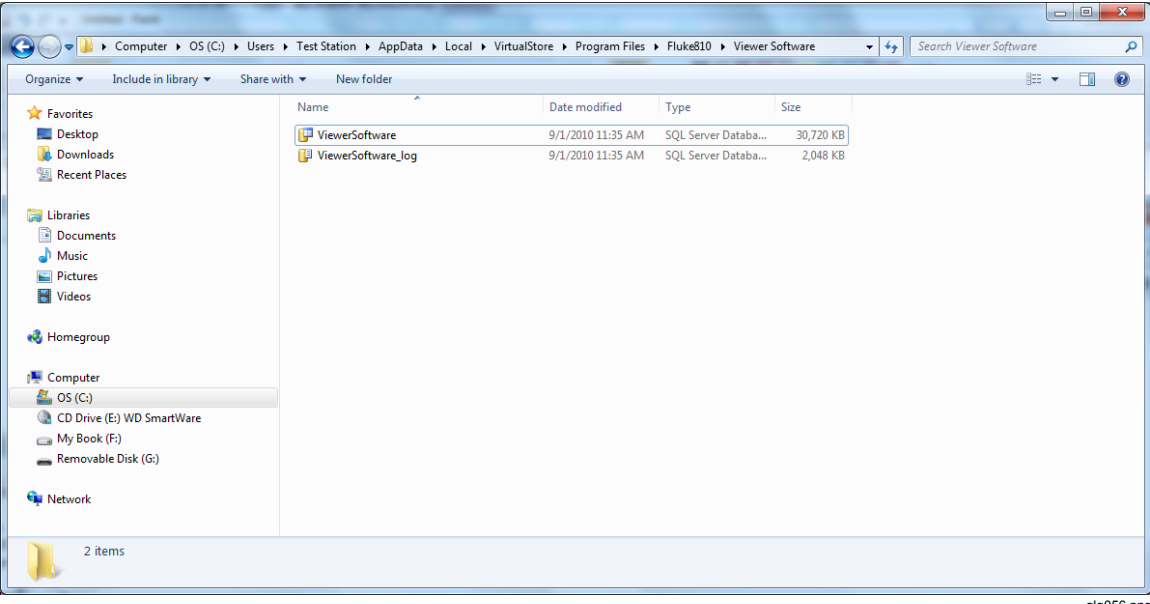

#### **Figure 40. Hidden Folders in Windows Explorer**

glq056.png

- 3. Install the latest version of the Viewer Software.
- 4. Delete the folder "Fluke810\Viewer Software" under the "VirtualStore\Program Files\".
- 5. Run the Viewer Software application.

#### <span id="page-41-0"></span>*How To Identify if a System is 32 or 64-Bit*

Before you install the Viewer Software, determine if the operating system is 32 or 64-bit**.**  To do so:

- 1. Go to **My Computer**.
- 2. Right-click and select **Properties**. Figure 41 shows the location for the system information on a Windows Vista operating system.

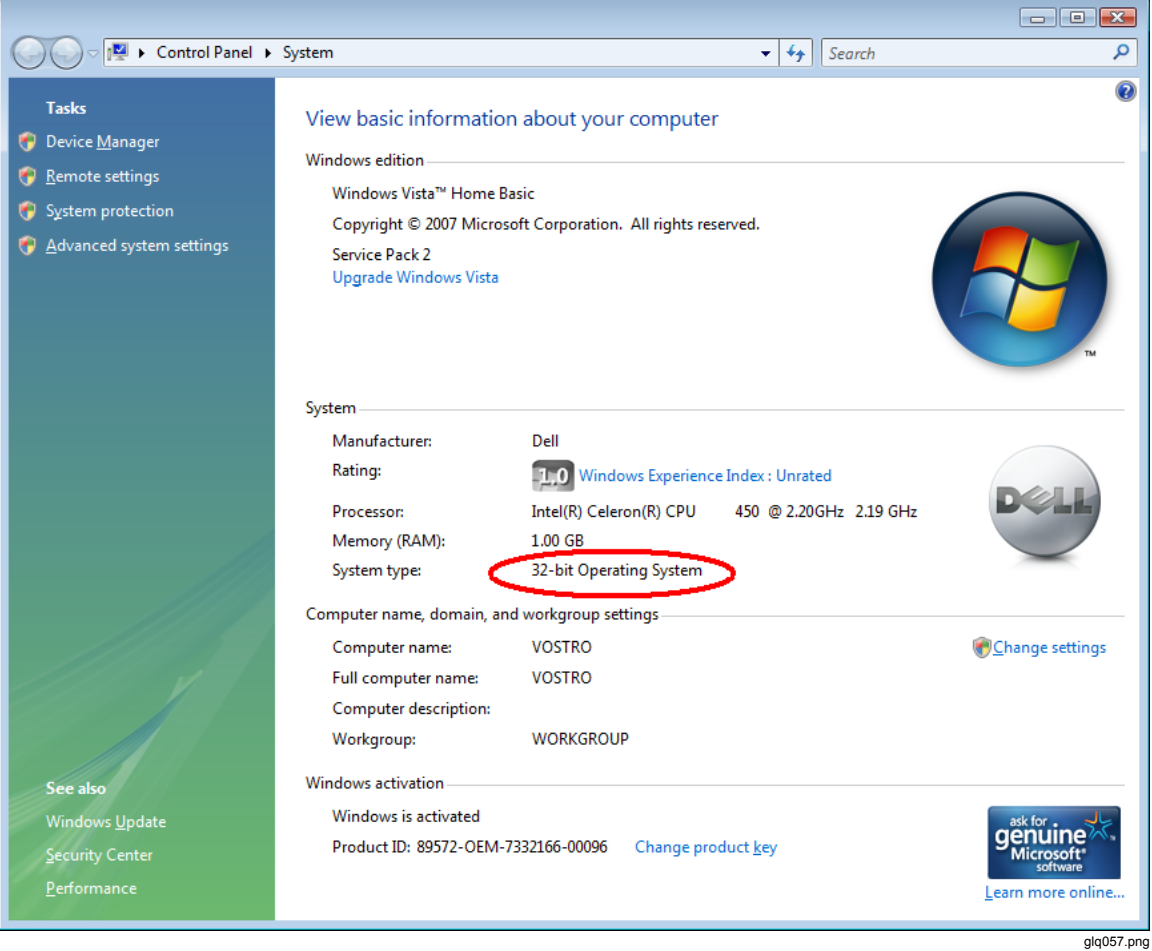

**Figure 41. My Computer Properties** 

For Windows XP or Windows 7 operating systems, use the same basic steps. For more information about how to determine what your operating system is, go to: http://support.microsoft.com/kb/827218.

#### <span id="page-42-0"></span>*How To Manually Backup Viewer Software Data*

To manually backup the Viewer Software data:

- 1. Go to **My Computer**>**C:\Program Files\Fluke810\Viewer Software**.
- 2. Copy the **ViewerSoftware.mdf** and **ViewerSoftware\_log.ldf** files, see Figure 42.
- 3. Save these files to another location, for example **D:\backup**.

| Viewer Software                                      |                                  |             |                       |                   |                          |  |  |  |  |  |  |  |
|------------------------------------------------------|----------------------------------|-------------|-----------------------|-------------------|--------------------------|--|--|--|--|--|--|--|
| Edit<br>File<br>View<br>Favorites<br>Help<br>Tools   |                                  |             |                       |                   |                          |  |  |  |  |  |  |  |
| Folders<br>m.<br><b>Back</b><br>Search               |                                  |             |                       |                   |                          |  |  |  |  |  |  |  |
| C:\Program Files\Fluke810\Viewer Software<br>Address |                                  |             |                       |                   |                          |  |  |  |  |  |  |  |
|                                                      | Name $\triangle$                 | <b>Size</b> | Type                  | Date Modified     | File Vers                |  |  |  |  |  |  |  |
| $\mathbf{x}$<br><b>File and Folder Tasks</b>         | IRAccess3.0.dll                  | 504 KB      | Application Extension | 5/4/2010 10:42 AM |                          |  |  |  |  |  |  |  |
|                                                      | <b>IRAccess.dll</b>              | 706 KB      | Application Extension | 4/15/2010 5:09 PM |                          |  |  |  |  |  |  |  |
| $\bullet$<br><b>Other Places</b>                     | itextsharp.dll                   | 3,184 KB    | Application Extension | 5/4/2010 10:45 AM | 4.0.2.0                  |  |  |  |  |  |  |  |
|                                                      | Microsoft.SqlServerCe.Client.dll | 386 KB      | Application Extension | 5/4/2010 10:44 AM | 3.5.5692                 |  |  |  |  |  |  |  |
| $\otimes$<br><b>Details</b>                          | OpenNETCF.Desktop.Commu          | 56 KB       | Application Extension | 5/4/2010 10:44 AM | 2.9.2244                 |  |  |  |  |  |  |  |
|                                                      | SetupCustomAction.dll            | 5 KB        | Application Extension | 5/24/2010 5:30 PM | 1.0.0.0                  |  |  |  |  |  |  |  |
| <b>Viewer Software</b>                               | System.data.sqlserverce.dll      | 258 KB      | Application Extension | 5/24/2010 5:30 PM | 3.5.5692                 |  |  |  |  |  |  |  |
| File Folder                                          | Thermal1.IS2                     | 2,643 KB    | IS2 File              | 9/1/2010 7:01 PM  |                          |  |  |  |  |  |  |  |
| Date Modified: Yesterday,                            | Ti Thermal1.jpg                  | 2,643 KB    | JPEG Image            | 8/23/2010 8:57 PM |                          |  |  |  |  |  |  |  |
| September 16, 2010, 10:00 PM                         | ViewerSoftware.mdf               | 30,720 KB   | SQL Server Databa     | 9/17/2010 1:59 AM |                          |  |  |  |  |  |  |  |
|                                                      | ViewerSoftware_log.ldf           | 2,816 KB    | SQL Server Databa     | 9/17/2010 1:59 AM |                          |  |  |  |  |  |  |  |
|                                                      | WPFToolkit.dll                   | 509 KB      | Application Extension | 5/4/2010 10:42 AM | 3.5.3101 $\sqrt{ }$      |  |  |  |  |  |  |  |
|                                                      | ≺                                | <b>TILL</b> |                       |                   | $\left\  \cdot \right\ $ |  |  |  |  |  |  |  |
| glg059.png                                           |                                  |             |                       |                   |                          |  |  |  |  |  |  |  |

**Figure 42. Backup for Viewer Software Data** 

#### *How To Automatically Run any Application as an Administrator in Windows 7 and Vista*

In Windows 7 and Vista, to automatically run an application as an administrator:

- 1. Right-click the Program Shortcut to run as an administrator.
- 2. Click **Properties** from the context menu.

*Note* 

*For Shortcuts pinned to the Taskbar you will need to right-click the icon and then right-click the program name from the jump list, see Figure 43.* 

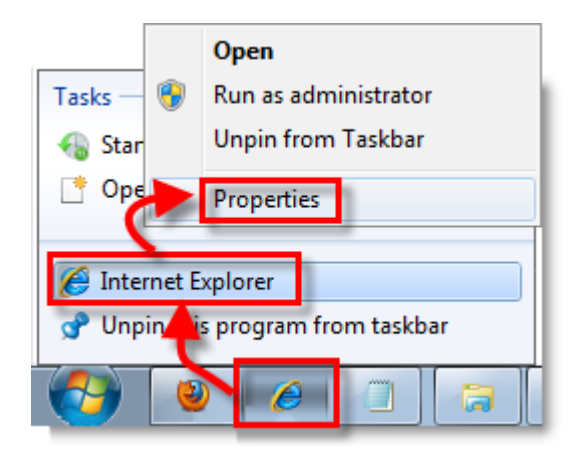

**Figure 43. Shortcut Properties** 

glq060.png

<span id="page-43-0"></span>3. Once you are in the Properties dialog box, click the **Shortcut** tab at the top of the dialog box. Click on **Advanced**, see Figure 44.

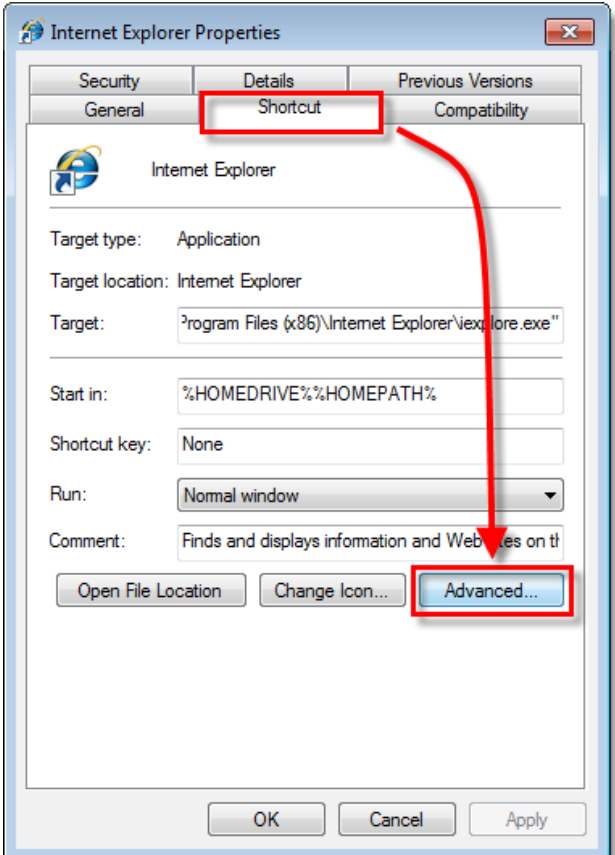

**Figure 44. Shortcut Advanced Properties** 

glq061.png

- <span id="page-44-0"></span>4. Check the box for **Run as administrator**.
- 5. Click **OK** to finish, see Figure 45.

Now your shortcut will automatically run your program in administrator mode without any extra steps or special permission.

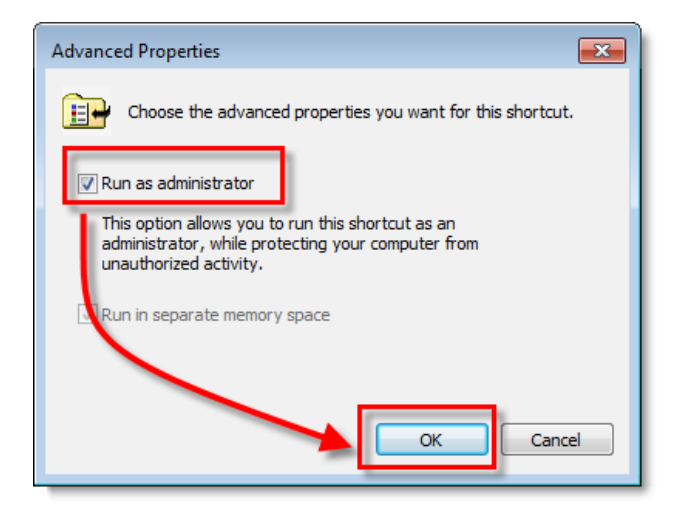

**Figure 45. Run as Administrator** 

glq062.png

#### <span id="page-45-0"></span>*Mobile Device Center Setup Screen Appears*

#### **Cause:**

The 810 Vibration Tester is connected with the Viewer Software through Windows Mobile Device Center to a PC with Windows 7 or Vista operating system. By default, this window opens every time you connect to the Tester, see Figure 46.

#### **Solution:**

Do not change any of the device settings, close this window, and continue your work in the Viewer Software.

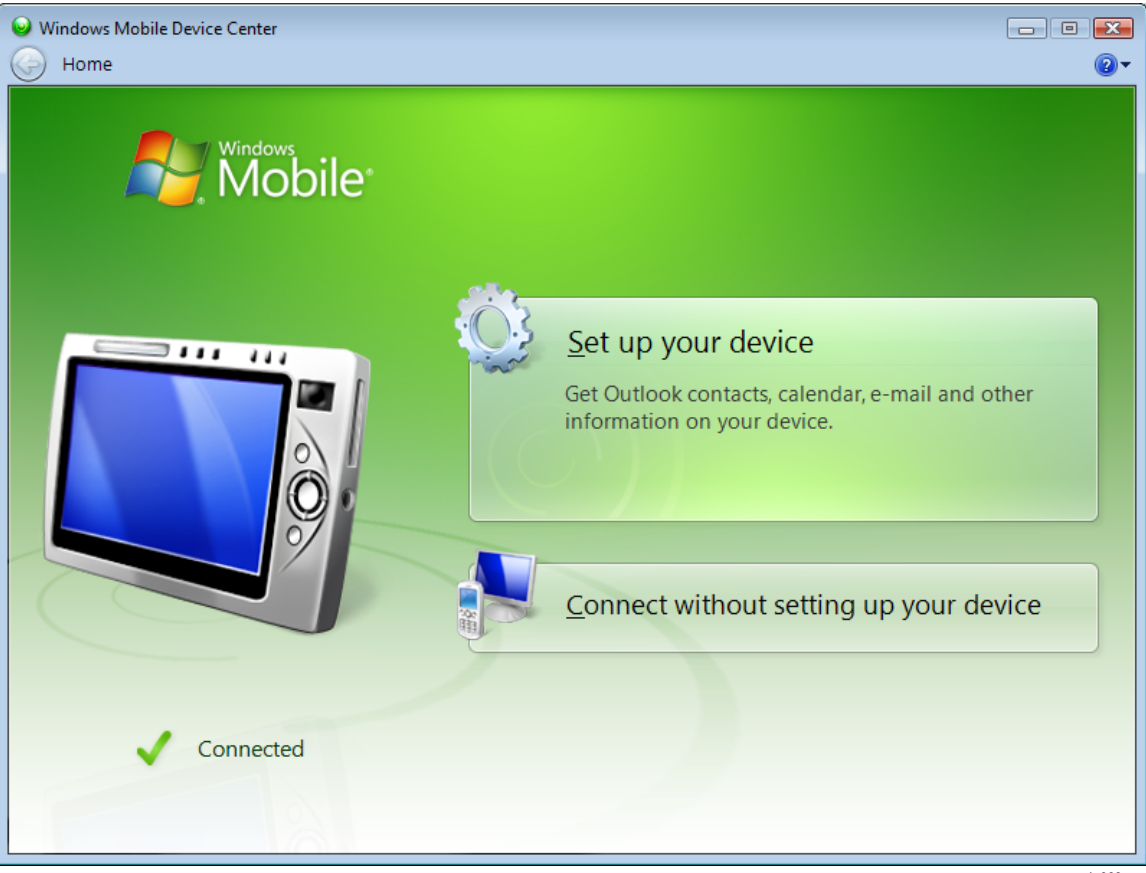

**Figure 46. Mobile Device Connected** 

#### <span id="page-46-0"></span>*810 Vibration Tester Does Not Connect to Viewer Software using Mobile Device Center*

#### **Cause:**

Setting the device partnership with the computer can cause this problem, see Figure 47.

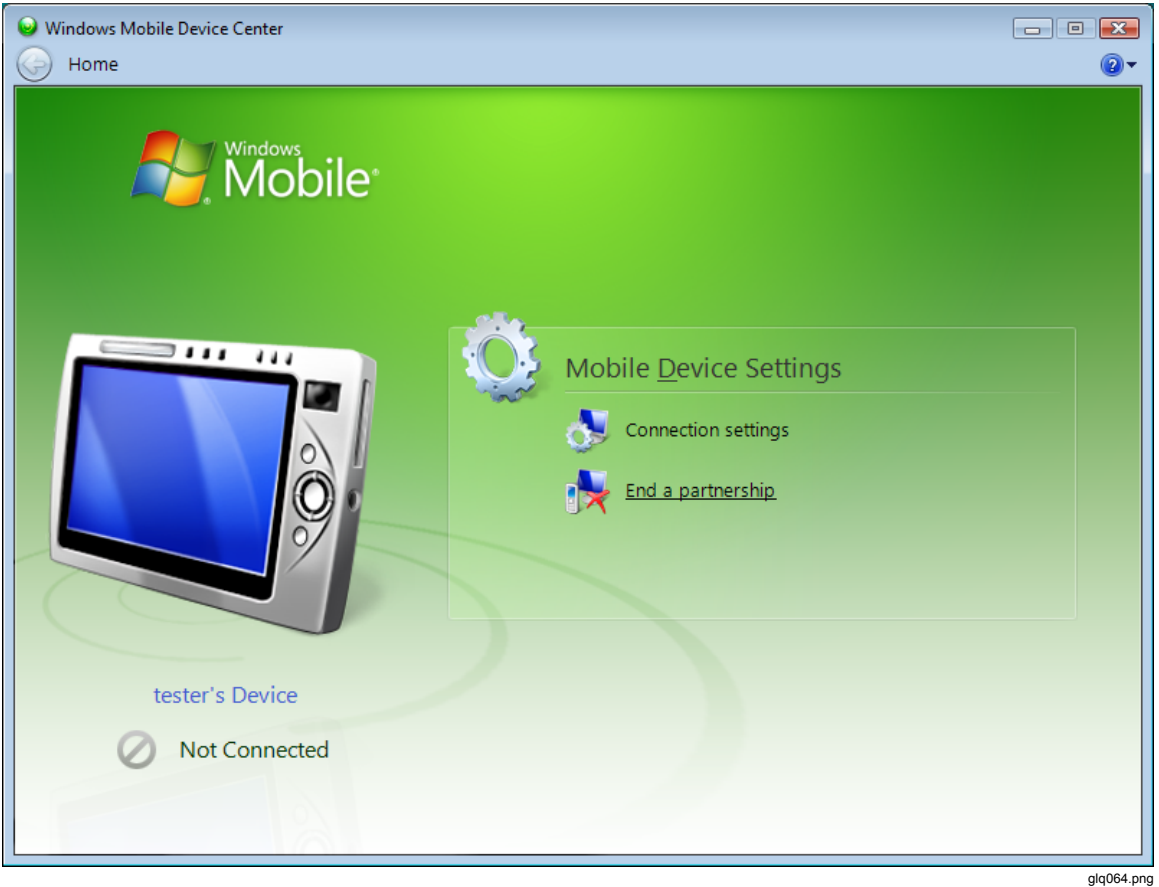

**Figure 47. Mobile Device Not Connected** 

#### <span id="page-47-0"></span>**Solution:**

To end the partnership:

1. Open the windows mobile device center screen, see Figure 48.

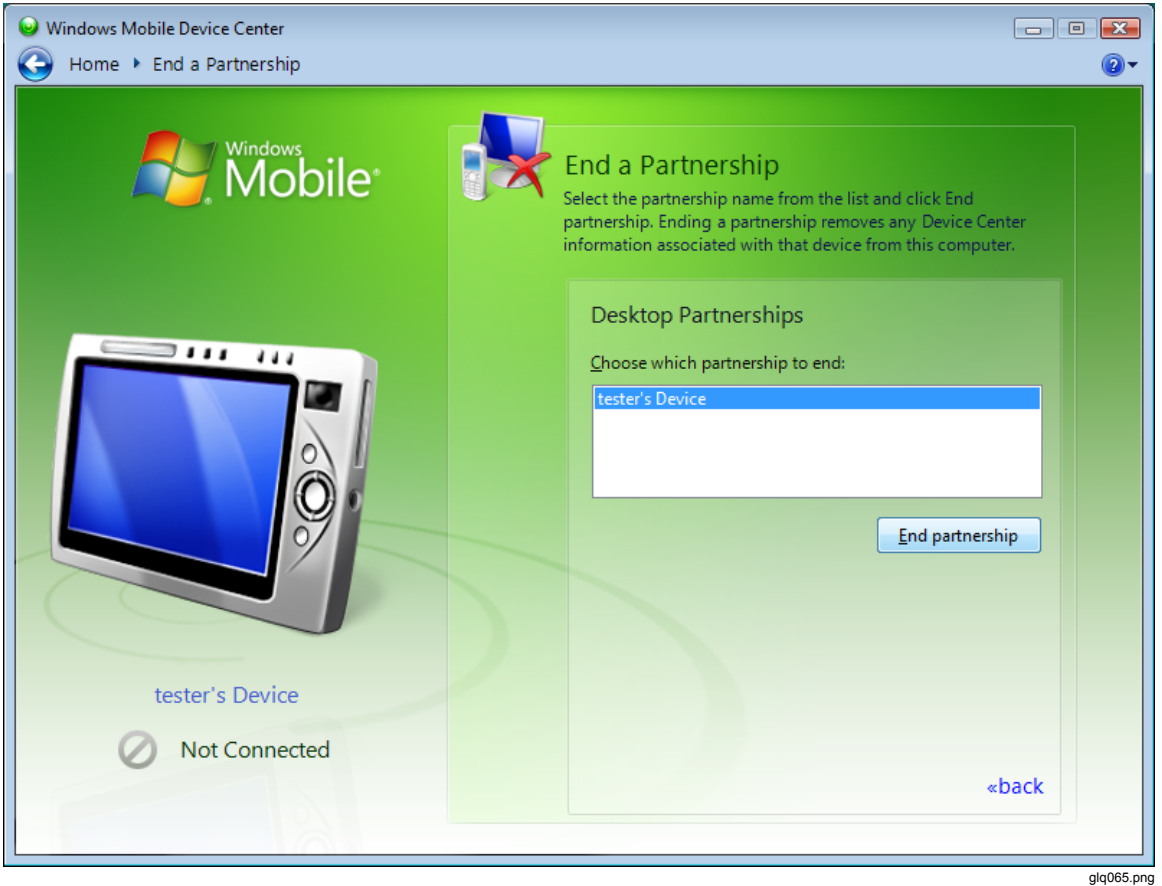

**Figure 48. Disconnect and Connect a Mobile Device** 

<span id="page-48-0"></span>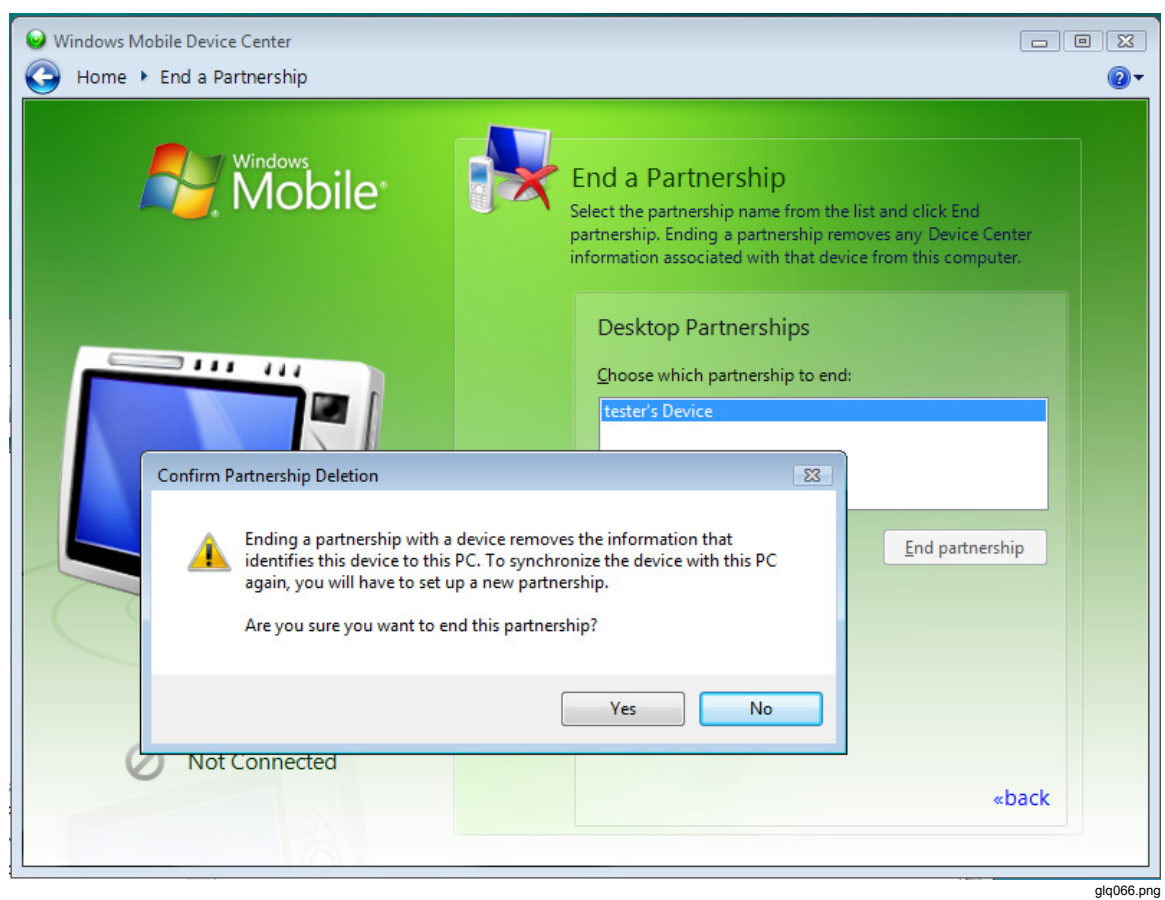

2. Click **End partnership**. The screen shown in Figure 49 displays.

**Figure 49. End a Partnership for Mobile Device** 

- 3. Click **Yes** and close this window. Now the 810 Vibration Tester will connect.
- 4. If not, disconnect the Tester and connect again.